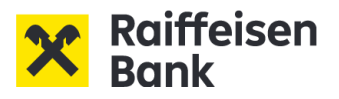

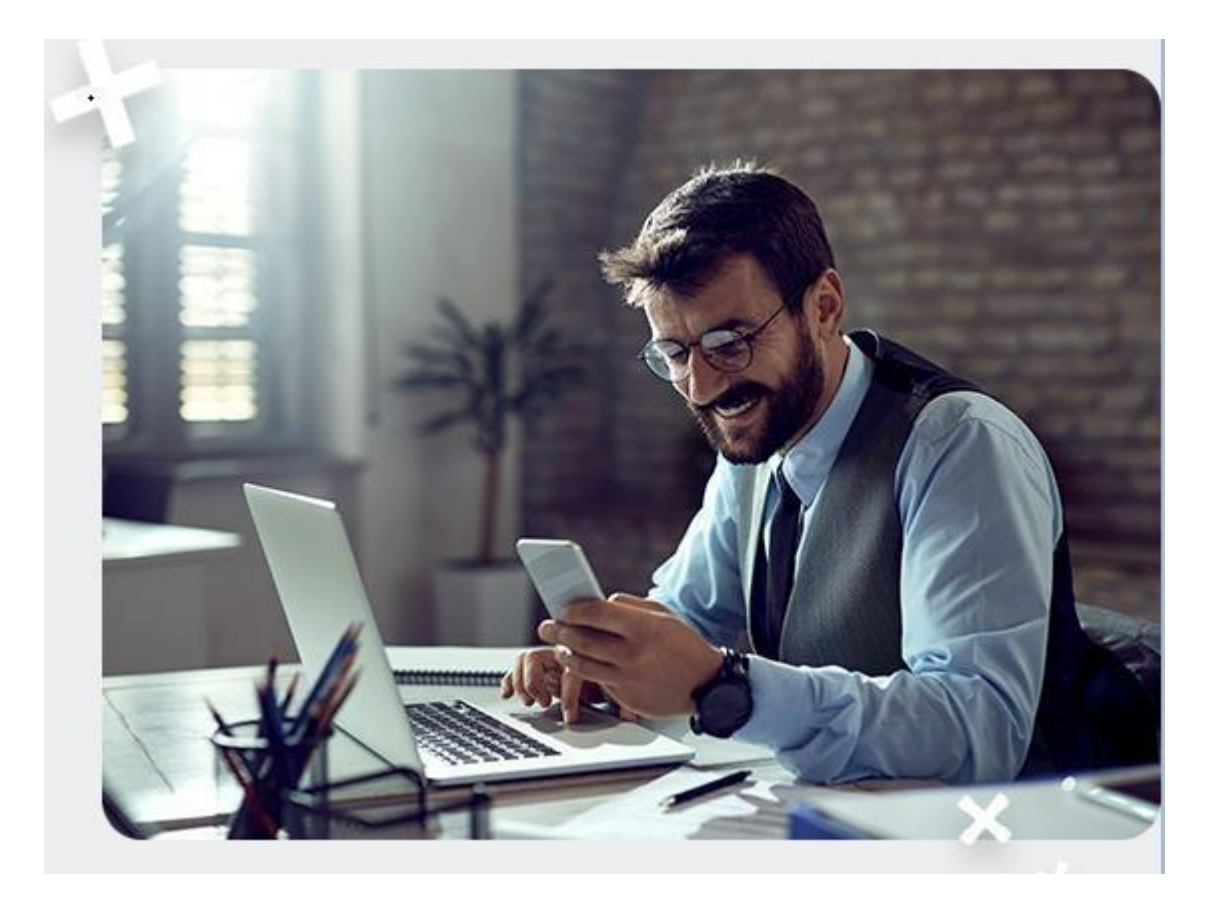

# *Korisničko uputstvo za korišćenje aplikacije*

# *Moja eBanka biznis*

*(RaiffeisenOnLine aplikacije bez sertifikata)*

# Sadržaj:

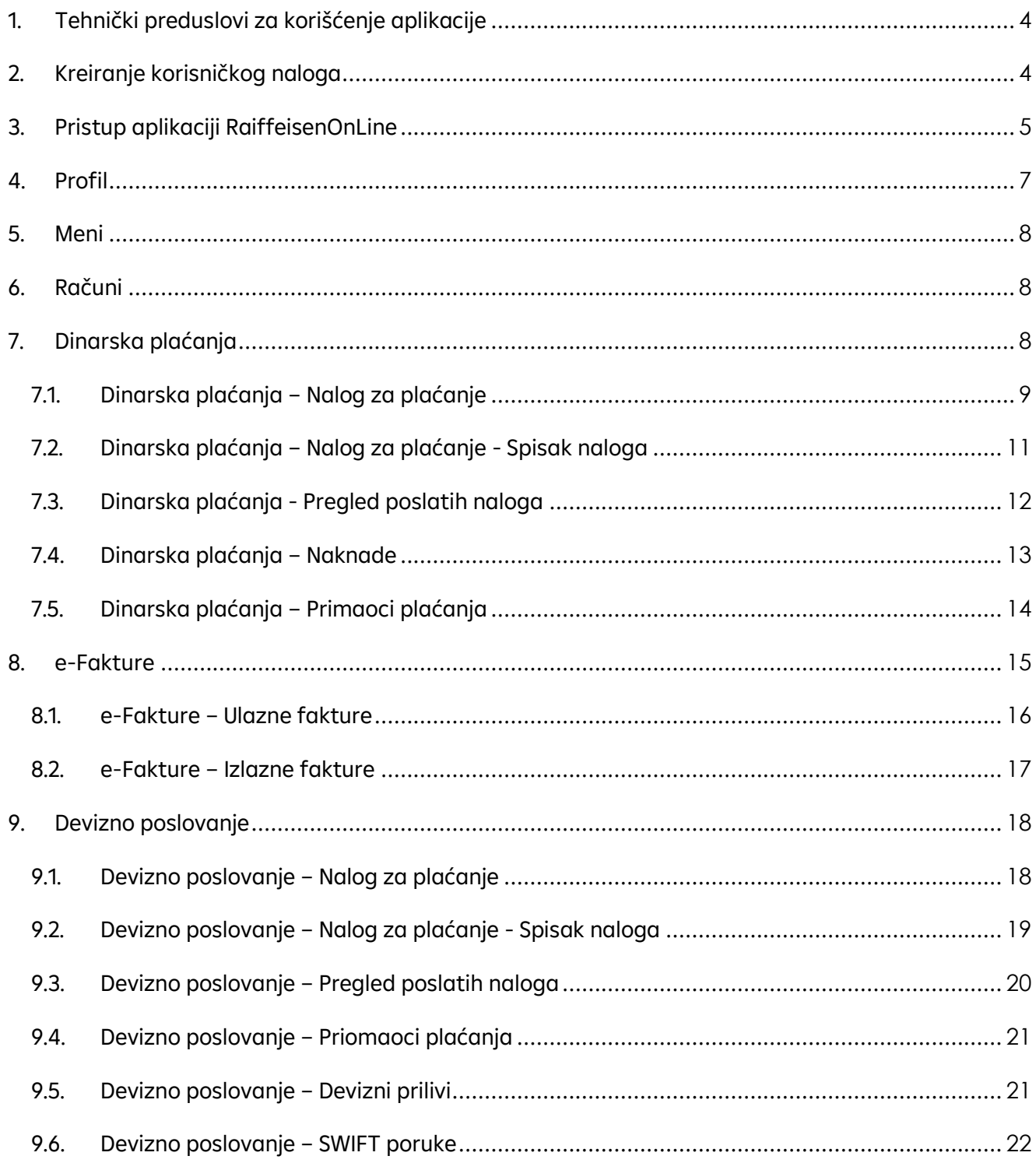

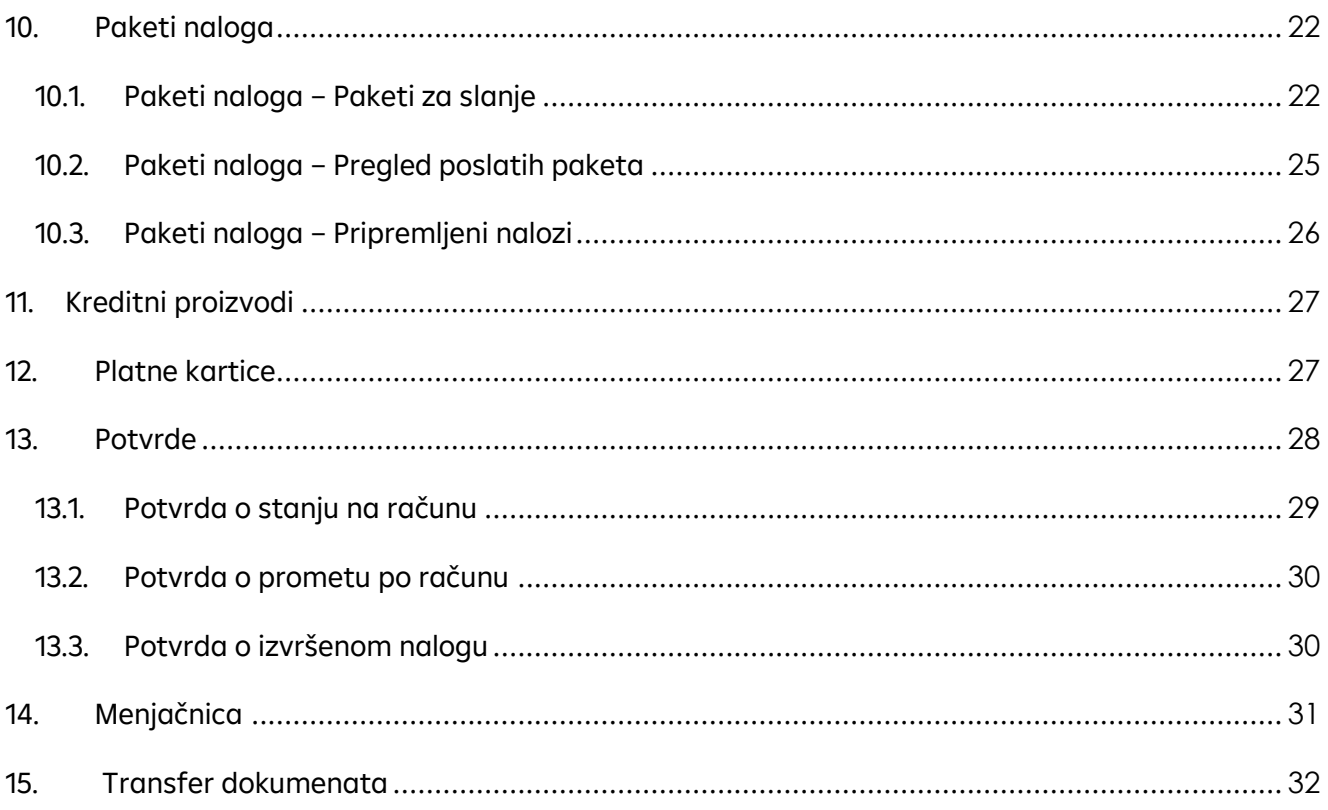

# <span id="page-3-0"></span>**1. Tehnički preduslovi za korišćenje aplikacije**

Obezbeđena je mogućnost pristupa sa različitih internet pretraživača i operativnih sistema**.** Nije bitno sa kog tipa računara (ili uređaja sa nekim od danas zastupljenih operativnih sistema) pristupate aplikaciji. Što se tiče internet pretraživača podržane su poslednje dve aktuelne verzije sledećih pretraživača: Internet Explorer, Edge, Firefox, Chrome, Safari, Opera, Opera Mini. Za nesmetan rad aplikacije potrebno je da isključite pop-up bloker.

# <span id="page-3-1"></span>**2. Kreiranje korisničkog naloga**

Preduslov za kreiranje naloga za *Moja e-banka web aplikaciju bez sertifikata* je podnet zahtev za korišćenja digitalnih usluga. Zahtev možete podneti u bilo kojoj poslovnici Raiffeisen banke. Ukoliko ste podneli zahtev, potrebno je da:

- 1. Pristupite aplikaciji Moja e-banka apikaciji
- 2. Odaberete način logovanja korisničkim imenom i lozinkom i kliknete na dugme NASTAVI.
- 3. Kada se prikaže widget za logovanje odaberite tab KREIRAJ NOV NALOG.

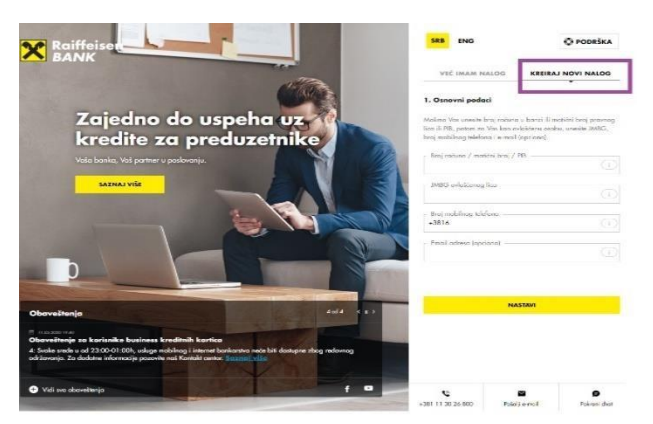

- 4. Unesite podatke firme (PIB ili matični broj, JMBG ovlašćenog lica, broj telefona prijavljen prilikom podnošenja zahteva za digitalne usluge).
- 5. Kliknite na dugme NASTAVI.
- 6. Ukoliko niste dobili SMS od banke, prikazaće Vam se stranica sa uputstvom za dobijanje koda.
- 7. Ako ste ste dobili kod, prikazaće Vam se polje u koje je potrebno uneti kod i nakon unosa koda, kliknite na dugme NASTAVI.

lozinku. *Korisničko ime mora da ima minimum 4 karaktera, lozinka mora imati minimum 8 karaktera, minimum 1 veliko i 1 malo slovo i 1 broj. Maksimalan broj uzastopnih istih karaktera je 3.*

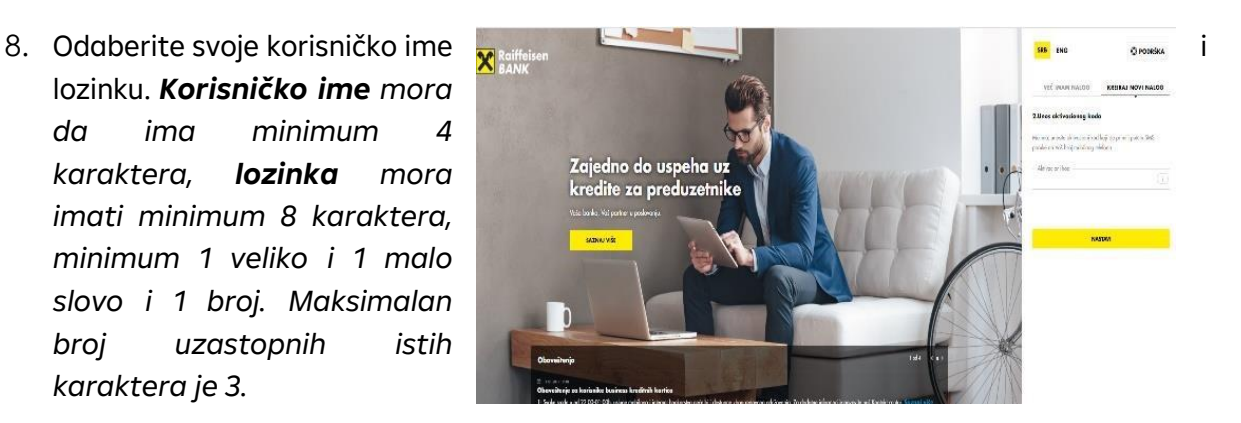

# <span id="page-4-0"></span>**3. Pristup aplikaciji RaiffeisenOnLine**

Aplikaciji Moja eBanka biznis (RaiffeisenOnLine aplikaciji bez sertifikata) pristupate putem adrese [https://rol.raiffeisenbank.rs/CorporateV4/home/login.](https://rol.raiffeisenbank.rs/CorporateV4/home/login)

Na stranici za logovanje možete izabrati način logovanja. Nakon što kliknete na dugme *Nastavi* prikazaće Vam se prozor za unos podataka neophodnih za pristup aplikaciji (korisničko ime/lozinka, korisničko ime/OTP).

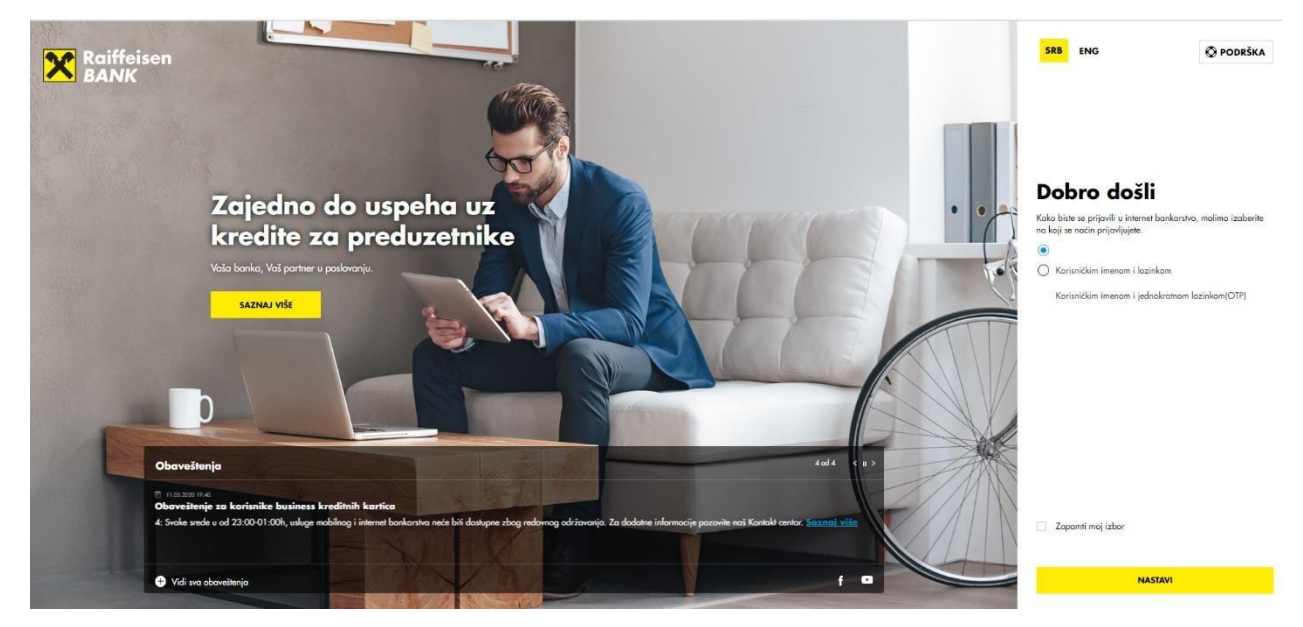

Ukoliko koristite samo jedan način logovanja i žeite da Vam se prilikom svakog narednog otvaranja stranice prikažu polja za unos podataka za logovanje, dovoljno je da označite (čekirate/štiklirate) opciju *Zapamti moj izbor* koje se nalazi iznad dugmeta *NASTAVI***.**

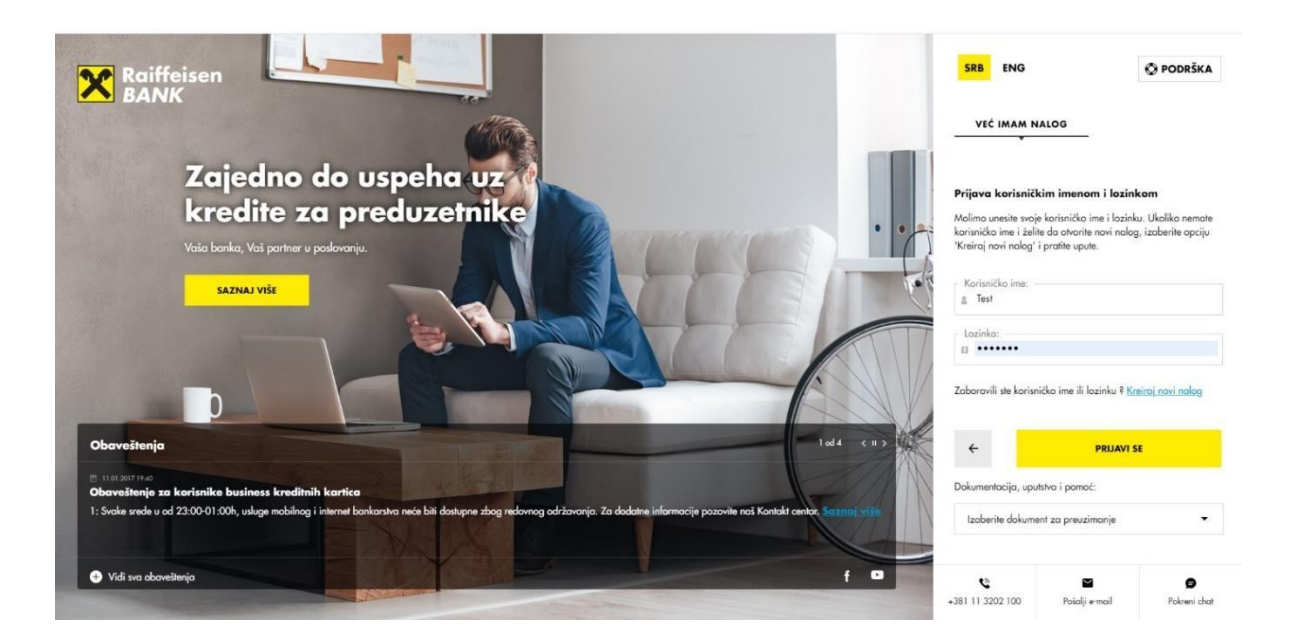

Pošto unesete podatke za logovanje biće Vam ponuđeno da izaberete firmu u čije ime želite da izvršite neki posao preko digitalnih kanala.

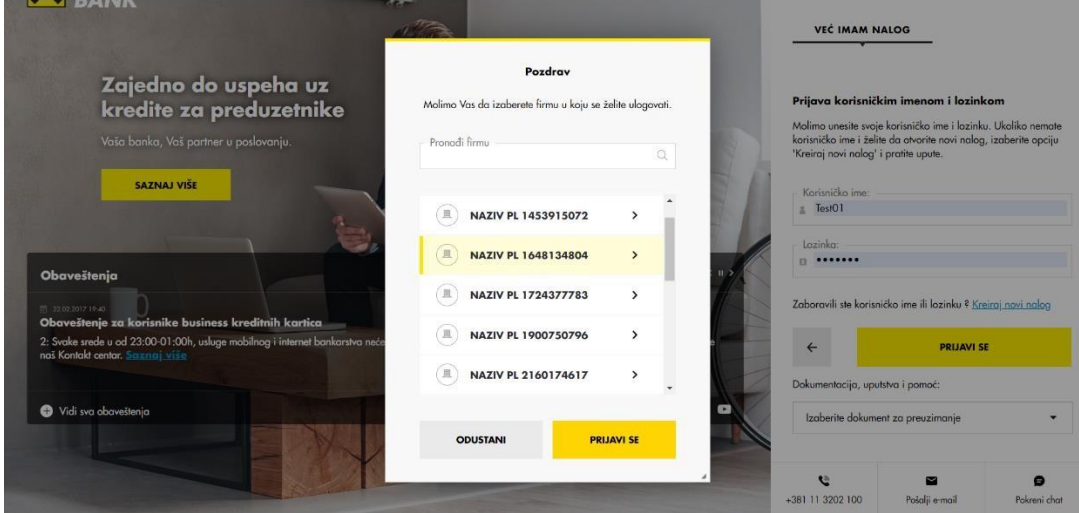

Ukoliko ste ovlašćeni u većem broju firmi, pravno lice možete pronaći pretragom po nazivu. U polje *Pronađi firmu* potrebno je da uneste naziv firme i kliknete na *Pretraži* (ikonica lupe sa desne strane).

Kada ste odabrali pravno lice prikazaće se ekran na kome možete videti:

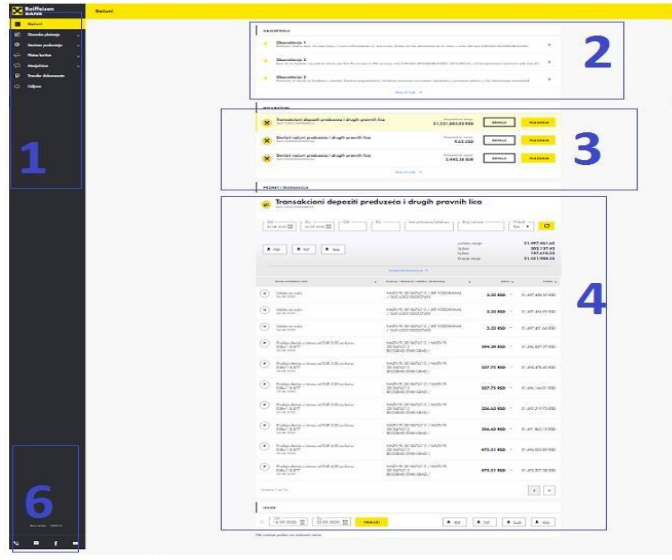

1. Meni

5

- 2. Obaveštenja
- 3. Lista računa

4. Transakcije po računu (izabranom u listi računa)

5. Opcije za odabir firme i profil

6. Broj sesije i kontakti banke

# <span id="page-6-0"></span>**4. Profil**

U gornjem desnom uglu aplikacije dostupne su opcije za izbor firme, ukokiko imate ovlašćenje za više

njih I Profil. **DROEIL** U okviru profila dostupna je: • Promena lozinke Marija Tomasik • Dodela ili reaktivacija tokena Poslednja prijava: 12.10.2023 u 14:10:43, Broj sesije: 218430 • Izmena i-mejl adrese i • Izbor prioritetnog računa koji će uvek biti Promena lozinke Token **I-mejl adrese** Prioritet računa prvi dostupan prilikom pokretanja opcije Molimo vas označite račun koji želite da na nivou firme bude prioritetan za dinarska plaćanja Transakcioni depoziti preduzeća i drugih pravnih lica plaćanja $\odot$ 265111031 Transakcioni depoziti preduzeća i drugih pravnih lica $\bigcirc_{265105031000077511}$  $\mathbf 0$ **Napomena** Odabrani račun će biti prioritetan za dinarska plaćanja na nivou cele<br>firme, za sve aplikacije i sva lica ovlašćena za digitalne usluge.

# <span id="page-7-0"></span>**5. Meni**

Meni sadrži linkove koje ćete koristiti kako biste se kretali kroz Moja eBanka biznis aplikaciju. Odabrana opcija u meniju obeležena je žutom bojom.

Osim linkova ka stranicama, u meniju možete videte broj sesije. Broj sesije ćete koristiti ukoliko imate potrebu da kontaktirate tehničku podršku.

Ukoliko imete potrebu da kontaktirate banku, na dnu menija nalaze se ikonice koje vode na odgovarajuće stranice.

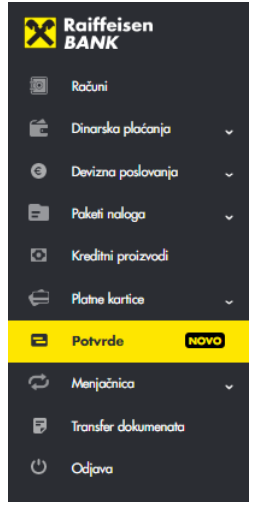

## <span id="page-7-1"></span>**6. Računi**

Prilikom logovanja u aplikaciju, prva stranica koja će biti prikazana je stranica Računi. Ovde možete videte informacije o svojim računima za koje imate ovlašćenja za poslovanje u RaiffeisenOnLine aplikaciji, možete pogledati detalje računa, transakcije po računima, preuzeti promet po računu u PDF, TXT, XML i XLS format preuzeti izvode u PDF, TXT, Swift I XML formatu.

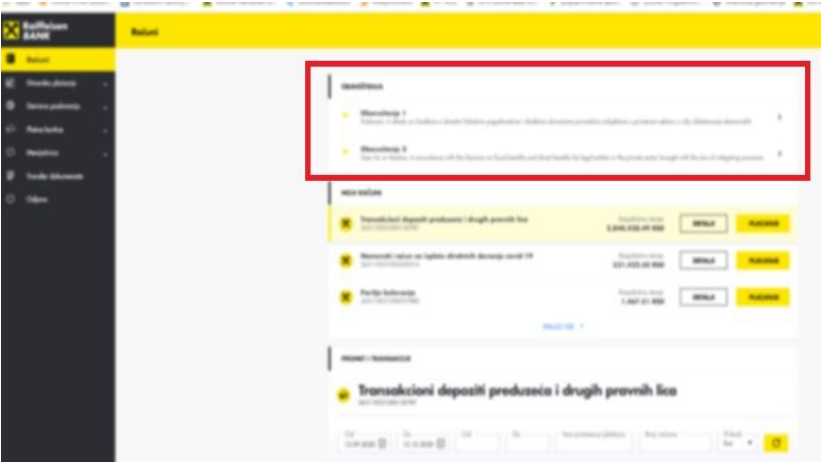

Ukoliko postoji obaveštenje kojim Raiffeisen banka želi da Vam prenese neku informaciju ili prikaže aktuelnu ponudu, ono će takođe biti dostupno na ovoj strani.

Učitana obaveštenja nalaziće se iznad podataka o računima.

# <span id="page-7-2"></span>**7. Dinarska plaćanja**

Kada u meniju kliknete na opciju Dinarska plaćanja otvoriće se dodatne opcije:

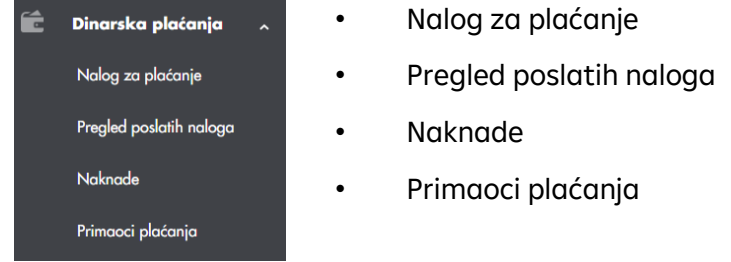

Ako odaberete opciju Nalog za plaćanje, prikazaće se nalog za plaćanje koji sadrži iste elemente kao papirni nalog za prenos.

Detaljnije instrukcije o plaćanjima možete naći u dokumentu Priručnik za plaćanja u zemlji i [inostranstvu.](https://www.raiffeisenbank.rs/wp-content/uploads/UPUTSTVO-ZA-PLATNI-PROMET-SRB_ELEKTRONSKA-BROSURA.pdf)

#### <span id="page-8-0"></span>*7.1. Dinarska plaćanja – Nalog za plaćanje*

Ukoliko želite da izvršite dinarsko plaćanje, potrebno je da u meniju odabere opciju *Dinarska plaćanja,* a zatim *Nalog za plaćanje,* ili na prvoj strani (opcija Računi) da kliknete na dugme *PLAĆANJE*.

Odabirom bilo koje od ovih opcija prikazuje se nalog za plaćanje, kojim dajete nalog banci da na teret Vašeg izabranog dinarskog računa prenese sredstva u korist računa primaoca.

Pre kreiranja naloga, možete prvo snimiti korisnike kojima plaćate preko opcije Dinarska plaćanja - Primaoci plaćanja

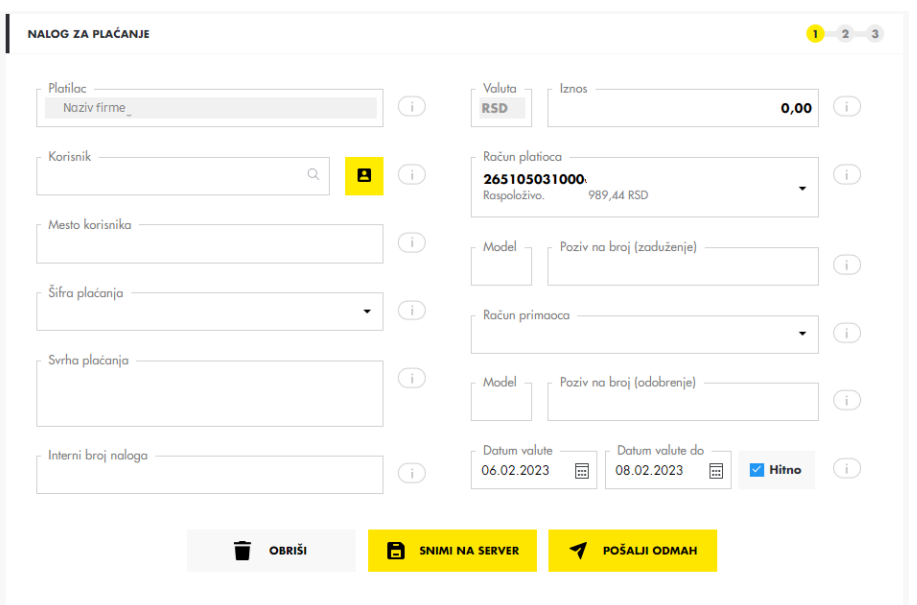

(izaberite opciju Novi primalac) i tek onda kreirati naloge.

Takodje, ukoliko prethodno niste uneli korisnika, nakon slanja konkretnog naloga za plaćanje, možete uraditi snimanje korisnika klikom na opciju "Sačuvaj primaoca plaćanja".

Sastavni delovi naloga za plaćanje su:

- *Naziv primaoca* unosite podatke o primaocu plaćanja ili ga birate iz liste snimljenih primaoca plaćanja.
- *Račun primaoca* unosite broj računa pravnog ili fizičkog lica kome prenosite sredstva.
- *Iznos* unosite iznos plaćanja.
- *Model* kontrolni broj polja Poziv na broj, nije uvek obavezan podatak za unos. Ima vrednost 97 u slučaju plaćanja poreza, doprinosa, a može se koristiti i za druga plaćanja

ukoliko institucija (primalac plaćanja) tako zahteva (Elektrodistribucija, kablovska, mobilni operateri i dr.),

- *Poziv na broj (odobrenja/zaduženja)* sadrži podatak koji bliže određuje plaćanje,
- *Šifra plaćanja* birate odgovarajuću šifru iz padajućeg menija,
- *Svrha plaćanja* unosite namenu, odnosno osnov zbog kojeg ispostavljate nalog (opisno),
- *Račun platioca* birate račun sa koga želite da izvršite plaćanje,
- *Opcija HITNO* omogućava Vam trenutnu realizaciju dinarskih platnih naloga,
- *Datum valute* je datum realizacije, dok je *datum valute do* datum do kada nalog može biti realizovan u slučaju da trenutno nemate dovoljno sredstava na računu,
- *Interni broj naloga* je broj koji predstavlja vašu internu oznaku i nije obavezan element naloga.

Nakon popunjavanja svih neophodnoh polja, moguće su sledeće opcije:

**Snimi na server** znači da će nalog biti pripremljen i snimljen na serveru, dostupan i vidljiv svima koji imaju pristup i odgovarajuće privilegije po računu. Tako snimljeni nalog možete videti na istom ekranu, u okviru opcije Spisak naloga. Napomena: Ovako snimljen nalog je samo pripremljen, nije poslat u banku na realizaciju. Za slanje naloga na realizaciju,

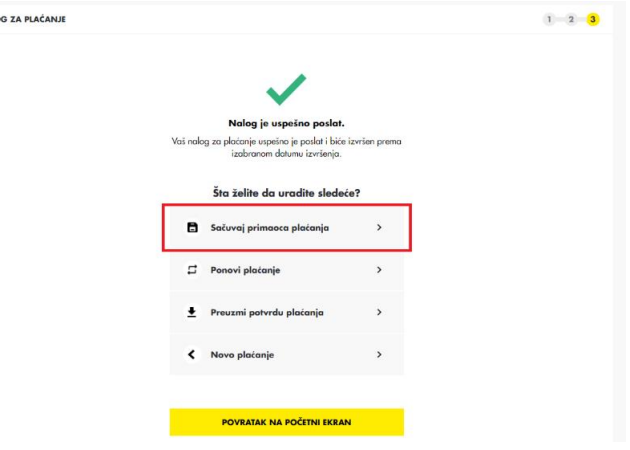

potrebno je isti dodati u paket, koji će se potom potpisati i poslati (više u sekcijama 6.2. i 8.).

• **Pošalji odmah** znači da nakon kreiranja naloga, nalog odmah potpisujete i šaljete u banku. Ova opcija podrazumeva da imate pravo pojedinačnog potpisa po računu.

Klikom na POŠALJI ODMAH, pojaviće se ekran na kome će biti prikazani detalji naloga i stajaće naveden način na koji je neophodno potvrditi nalog za plaćanje (autorizacija plaćanja).

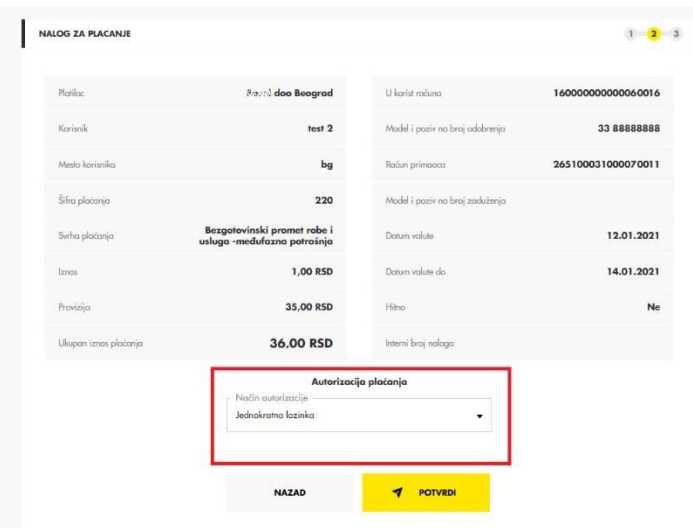

Na Moja eBanka aplikaciji (Raiffeisen OnLine aplikaciji bez sertifikata) potvrdu naloga radite jednoratnom lozinkom. Jednokratna lozinka je kod koji kreirate u mobilnoj aplikaciji, preko

opcije Token. Opcija Token je dostupna i u ulogovanom i u neulogovanom

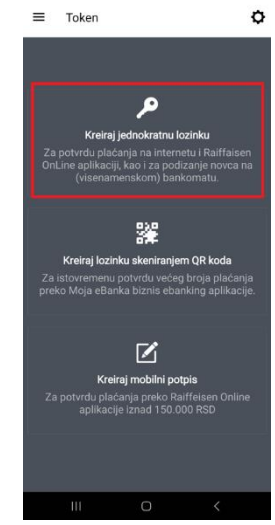

delu aplikacije. Pošto izaberete opciju Token, kliknite na Kreiranje jednokratne lozinke. Nakon što unesete PIN ili potvrdite vaš identitet korišćenjem biometrije (otisak prsta ili prepoznavanje lica), na ekranu mobilne aplikacije ćete dobiti jednokratnu lozinku za plaćanje.

Na prikazu u aplikaciji Moja eBanka, kliknite na *POTVRDI*. Otvara se prozor za unos generisane jednokratne lozinke. Potrebno je da unesete lozinku i potvrdite unos, nakon čega će se Vaš zahtev za plaćanje smatrati kompletiranim.

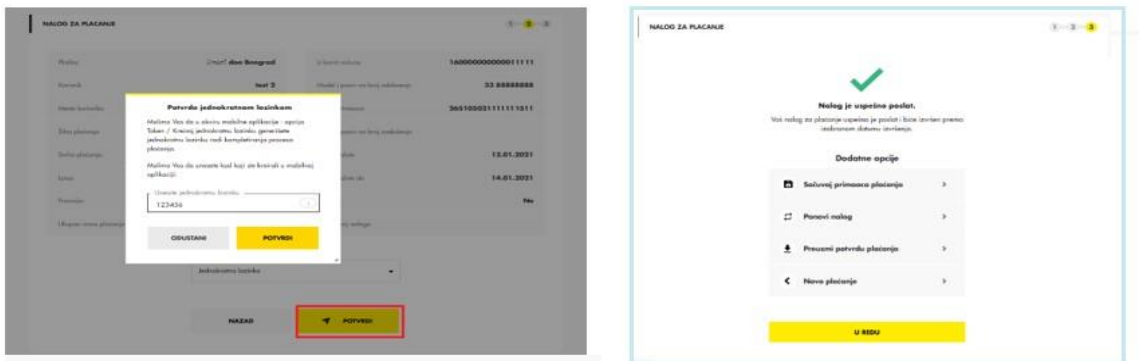

#### <span id="page-10-0"></span>*7.2. Dinarska plaćanja – Nalog za plaćanje - Spisak naloga*

U okviru opcije Dinarska plaćanja – Nalog za plaćanje, sekcija Spisak naloga možete videti spisak pripremljenih naloga, koji su snimljeni na serveru.

Nalozi na serveru su dostupni svim korisnicima u vašoj firmi koji imaju odgovarajuće privilegije.

Nalozi u okviru ove sekcije se mogu obeležavati pojedinačno, ili pak koristeći kvadratić sa leve strane u zaglavlju, kako bi se selektovali svi prikazani nalozi.

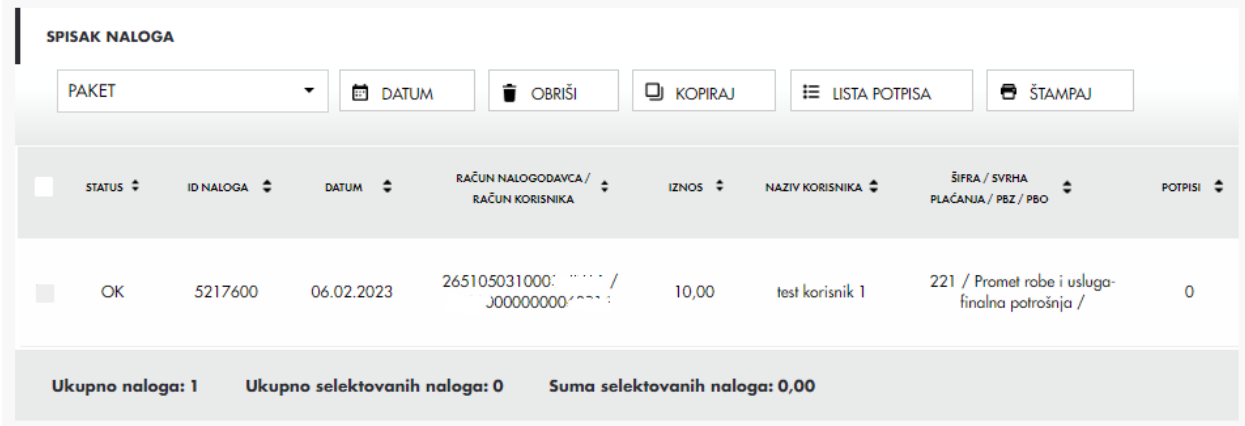

U okviru ove sekcije moguće su sledeće opcije:

**Paket**: pripremljene naloge možete potpisati i poslati tako što ćete od njih napraviti paket naloga. Ovde imate dve opcije – da od pripremljenih naloga napravite novi paket naloga ili pak da pripremljene naloge dodate u postojeći paket na serveru. Preporuka je da u paketu nemate snimljeno više od 500 naloga.

**Datum**: obeležite sve naloge kojima želite da promenite datum u tekući i kliknite na dugme "Datum". **Obriši**: obeležite sve naloge koje želite da obrišete i kliknite na dugme "Obriši".

**Lista potpisa**: za selektovane naloge ovde možete proveriti ko je kreirao i potpisao nalog.

**Štampaj**: pripremljene naloge možete odštampati.

Naloge snimljene na serveru je moguće menjati – klikom na sam nalog isti se vidi u okviru opcije Nalog za plaćanje, gde je moguće izmeniti sve unete elemente konkretnog naloga.

#### <span id="page-11-0"></span>*7.3. Dinarska plaćanja - Pregled poslatih naloga*

U pregledu poslatih naloga nalaze se liste naloga koji čekaju izvršenje (NALOZI U REALIZACIJI) i lista svih naloga poslatih elektronski (IZVEŠTAJ).

Naloge iz liste NALOZI U REALIZACIJI možete stornirati ili im promeniti datum izvršenja. Storniranje se vrši klikom na dugme STORNO, a promena datuma klikom na dugme DATUM. Dovoljno je da mišem dođete do naloga i pojaviće se navedene opcije.

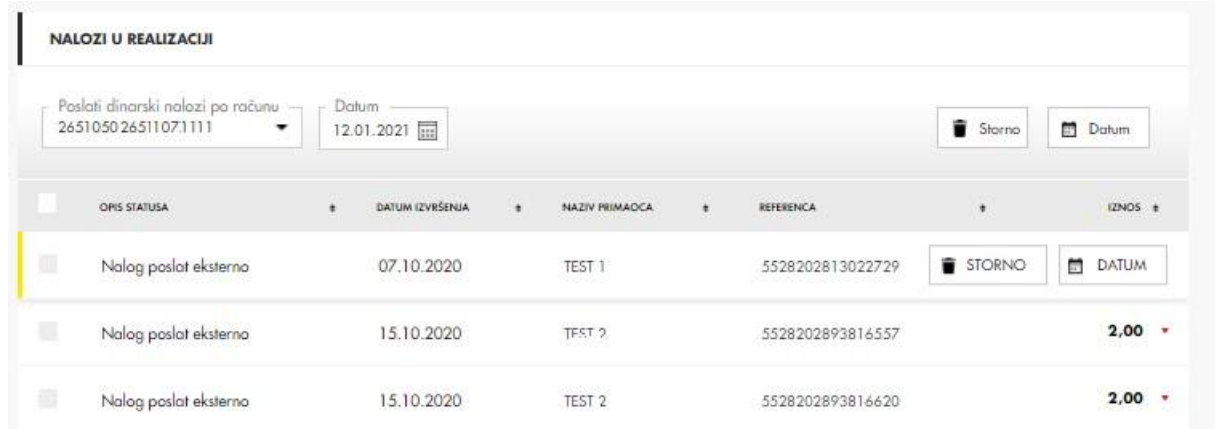

Ukoliko imate potrebu da stornirate ili promenite datum za više naloga odjednom, jednostavno obeležite (čekirate/štiklirate) naloge koje želite izmeniti a nakon toga odaberete opciju koja se nalazi desno od polja za odabir datuma.

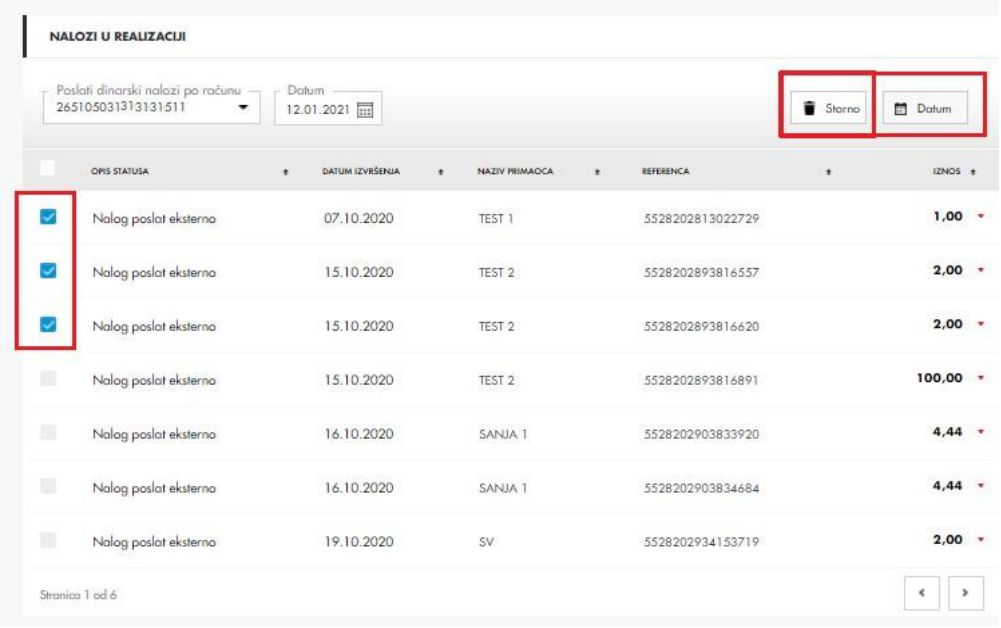

#### <span id="page-12-0"></span>*7.4. Dinarska plaćanja – Naknade*

Kada odaberete podopciju *Naknade* (u okviru opcije *Dinarska plaćanj*a) možete pregledati naplaćene naknade za dinarska plaćanja.

Filtriranje opcija:

- 1. U delu koji je na slici uokviren crvenom bojom moguće je odabrati račun, mesec i godinu za koje želimo pregledati naknade.
- 2. Ljubičastom bojom uokvireni su filteri koji se odnose na tip naloga. Ovo Vam omogućava da posebno pregledate provizije za bezgotovinske, gotovinske ili ostale naloge.
- 3. Ukupan broj naloga i iznos provizija vidi se u donjem delu prikaza naknada.

| Tip naloga       | Bezgotovinski        | Gotovinski       | Ostalo              | Izaberite račun<br>Mesec<br>265105031000000001<br>April<br>٠<br>$\blacktriangledown$ | Godina<br>2020     | $\overline{C}$<br>۰  |
|------------------|----------------------|------------------|---------------------|--------------------------------------------------------------------------------------|--------------------|----------------------|
| <b>PRIORITET</b> | <b>NAČIN DOSTAVE</b> | <b>VREME</b>     | <b>OPSEG IZNOSA</b> | <b>TARIFA</b>                                                                        | <b>BROJ NALOGA</b> | OBRAČUNATA PROVIZIJA |
| Redovno          | Elektronski          |                  | Iznos od 0,00       | 0.040000%; Min. 35.00 RSD                                                            | 243                | 9.194,91             |
| Hitno            | Elektronski          | Od 15:30 do 16 h | Iznos od 0.00       | 0.056000%; Min. 100.00 RSD; Max. 1,760.00 RSD                                        | $\overline{A}$     | 870,12               |
| Hitno            | Elektronski          | Od 13 do 15:30 h | Iznos od 0.00       | 0.056000%; Min. 100.00 RSD; Max. 1,760.00 RSD                                        | $\overline{A}$     | 1.025,24             |
| Hitno            | Elektronski          | Od 08 do 13 h    | Iznos od 0.00       | 0.056000%; Min. 100.00 RSD; Max. 1,760.00 RSD                                        | $\overline{A}$     | 3.581,48             |
| Interno          | Elektronski          |                  |                     |                                                                                      |                    | 0,00                 |
| Interno          | Elektronski          |                  | Iznos od 0,00       | 20.00 RSD; Min. 20.00 RSD                                                            | 234                | 4.720,00             |
| Interno          | Elektronski          |                  | Iznos od 0.00       | 0.000000%                                                                            |                    | 0,00                 |

<span id="page-13-0"></span>*7.5. Dinarska plaćanja – Primaoci plaćanja* 

U okviru ove opcije možete da kreirate nove primaoce plaćanja, ali i da menjate i brišete postojeće. Dodavanje novog primaoca plaćanja se vrši klikom na dugme *NOVI PRIMALAC*, nakon čega se otvaraju polja koja je potrebno popuniti.

Napomena: na nalogu za plaćanje se neće prikazati podatak koji ste uneli za Skraćeni naziv primaoca već naziv unet u polje Naziv primaoca.

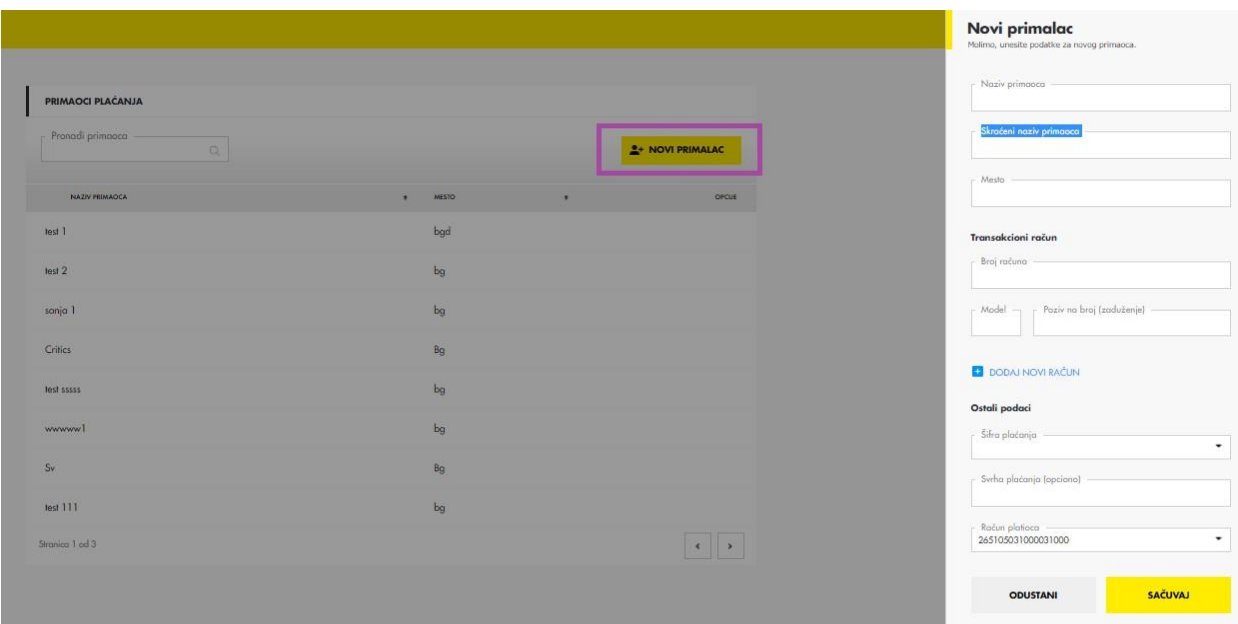

Prilikom kreiranja primaoca, možete odabrati račun sa koga želite da se izvrši plaćanje.

## <span id="page-14-0"></span>**8. e-Fakture**

e-Fakture je nova funkcionalnost dostupna u okviru aplikacije elektronskog bankarstva Moja eBanka biznis. Ova funkcionalnost podrazumeva integraciju sa Sistemom elektronskih faktura (SEF-om).

Sistem elektronskih faktura (SEF) je rešenje Ministarstva finansija preko kojeg se vrši slanje potraživanja, prijem, evidentiranje i čuvanje e-Faktura. Zakon o elektronskom fakturisanju propisuje obavezu korišćenja elektronskih faktura za sve pravne subjekte u sistemu PDV-a. Ova obaveza obuhvata upotrebu SEF-a kako za kupce, tako i za dobavljače. SEF je namenjen svim subjektima javnog sektora, subjektima privatnog sektora, kao i dobrovoljnim korisnicima.

Odabir opcije e-fakture omogućava Vam da povežete svoj Moja eBanka nalog sa SEF-om.

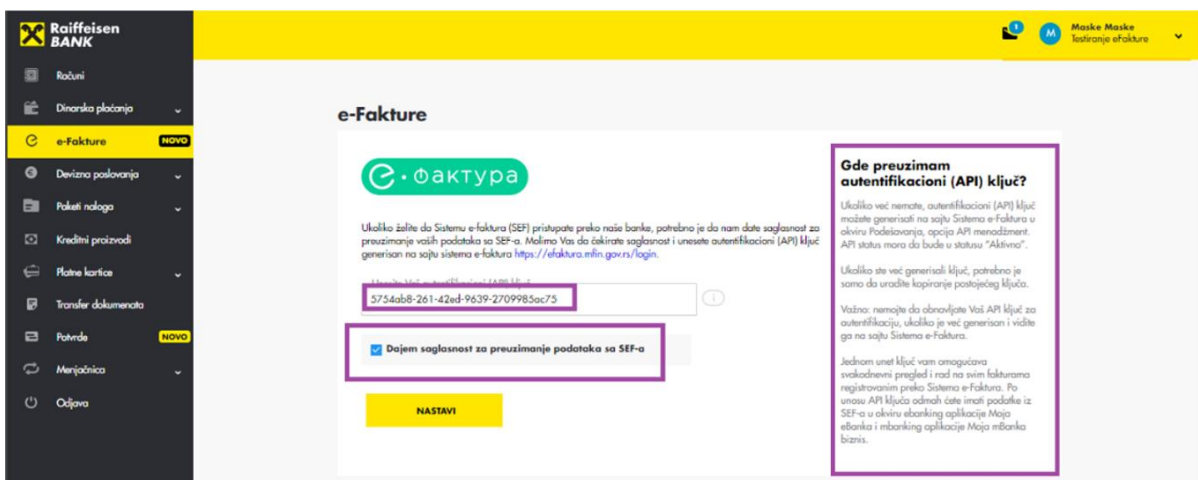

Kada unesete API ključ u predviđeno polje, potrebno je dati saglasnost za preuzimanje podataka sa SEF-a označavanjem ček box-a. Jednom unet ključ vam omogućuje svakodnevni pregled i rad na svim fakturama registrovanim preko SEF-a. Nakon povezivanja, imaćete opciju da pregledate ulazne fakture i izlazne fakture.

#### <span id="page-15-0"></span>*8.1. e-Fakture – Ulazne fakture*

Kada unesete potrebne podatke, prikazaće Vam se sve ulazne fakture koje imate na SEF-u. Moguće je izvršiti filtiriranje ulaznih faktura po statusu u kom se one nalaze u SEF-u. Ulazne fakture su podeljene na:

- Fakture za odobrenje
- Fakture za plaćanje

**Fakture za odobrenje** mogu se filtrirati po datumu i statusu slanja, a dozvoljene akcije nad ovim fakturama su Odobri, Odbaci i Preuzmi dokumentaciju.

Prilikom odobravanja fakture, moguće je, ali nije obavezno, uneti napomenu. Po odobrenju, faktura prelazi u status za plaćanje (tab Fakture za plaćanje). Prethodno odobrene fakture se ne mogu odbiti.

Odabirom akcije Odbaci fakturu, obavezan je unos napomene, nakon čega se faktura odbacuje i prelazi u status odbijena. Odbijenu fakturu je moguće naknadno odobriti.

Promenom statusa u Moja eBanka aplikaciji, status fakture promeniće se i na samom SEF portalu.

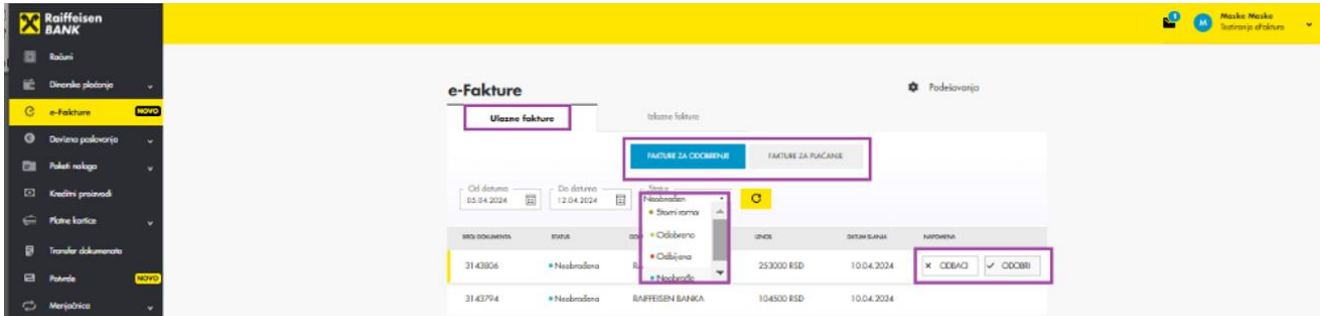

Ako odaberete **Fakture za plaćanje**, u zavisnosi od statusa fakture, imaćete mogućnost da preuzmete fakturu i/ili da odaberete opciju za plaćanje fakture.

Klikom na dugme PLATI, otvoriće se nalog za plaćanje, popunjen podacima iz fakture. U nalog je neophodno uneti samo šifru plaćanja i po potrebi izmeniti svrhu. Nalog se može poslati i platiti odmah, unosom jednokratne lozinke, a može se i snimiti na server i potom platiti kreiranjem paketa naloga. Kada se plaćanje inicira preko ove forme, nalog će automatski biti čekiran da više nije za plaćanje. Po potrebi, ova opcija se može i dečekirati, nakon čega klijent opet može da inicira plaćanje konkretne fakture.

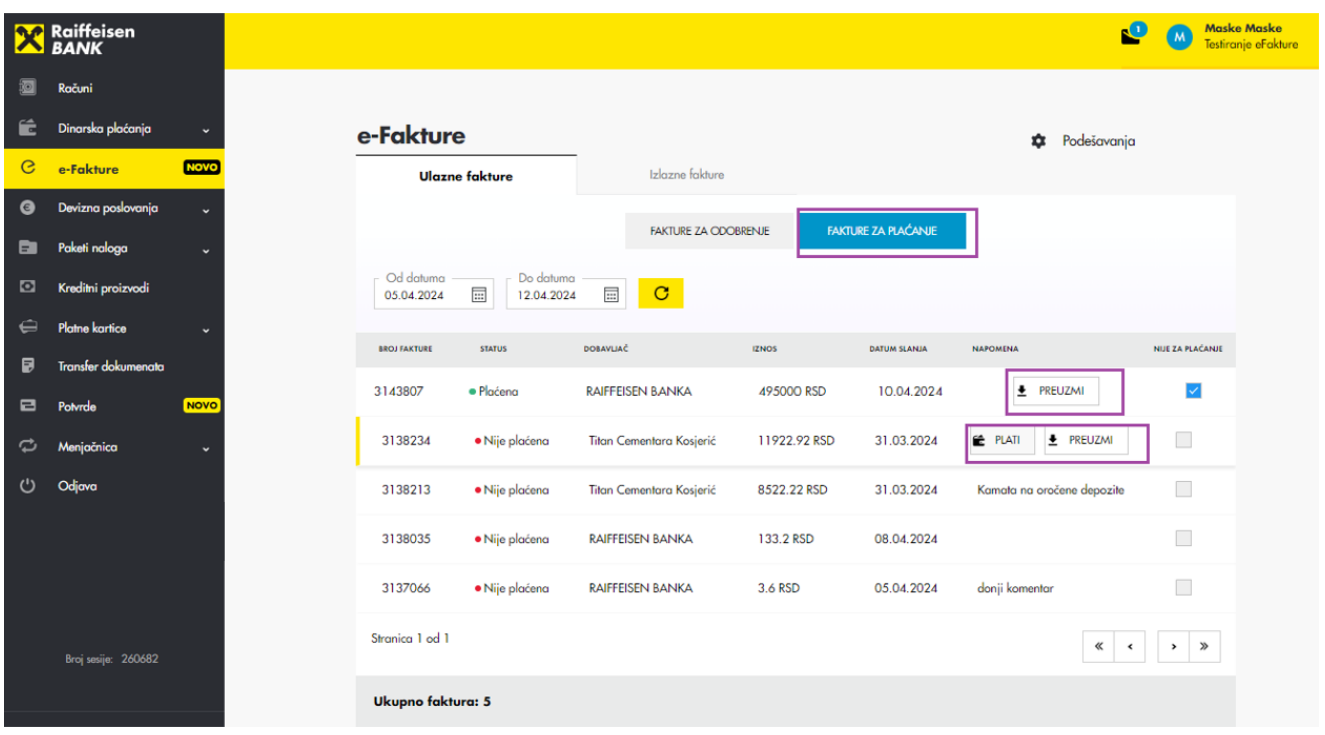

#### <span id="page-16-0"></span>*8.2. e-Fakture – Izlazne fakture*

Kliknite na karticu *Izlazne fakture* kako bi Vam se prikazala lista faktura koje ste slali kupcima.

Moguće akcije nad izlaznim fakturama su preuzimanje dokumenta i storniranje fakture. Ukoliko želite da stornirate fakturu, neophodno je da unesete napomenu. Stornirane fakture su fakture sa konačnim statusom, odnosno nije moguća naknadna promena njihovog statusa.

Izlazne fakture mogu se filtrirati po datumu i statusu.

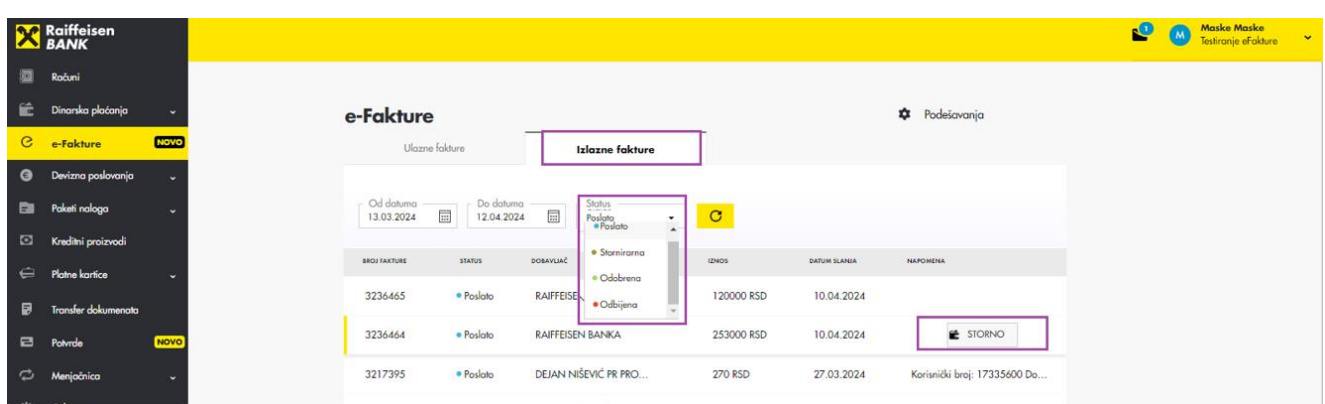

## <span id="page-17-0"></span>**9. Devizno poslovanje**

U delu devizno poslovanje omogućeno Vam je da izvršite devizne naloge, snimite ih na server i spakujete u paket naloga, pregledate poslate devizne naloge, kreirate primaoce (koje možete pozivati prilikom popunjavanja deviznog naloga), opravdati prilive koje ste dobili, preuzeti SWIFT poruke i pregledati naknade naplaćenje prilikom puštanja deviznih naloga.

Detaljnije instrukcije o plaćanjima možete naći u dokum[entu Priručnik za](https://www.raiffeisenbank.rs/wp-content/uploads/UPUTSTVO-ZA-PLATNI-PROMET-SRB_ELEKTRONSKA-BROSURA.pdf)  [plaćanja u zemlji i inostranstvu](https://www.raiffeisenbank.rs/wp-content/uploads/UPUTSTVO-ZA-PLATNI-PROMET-SRB_ELEKTRONSKA-BROSURA.pdf).

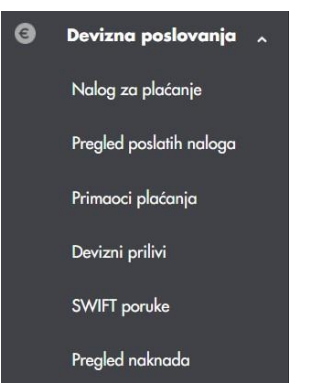

#### <span id="page-17-1"></span>*9.1. Devizno poslovanje – Nalog za plaćanje*

Na ovom prozoru kreirate devizni nalog. Pre kreiranja deviznog naloga, možete prvo snimiti Primaoce plaćanja kojima plaćate (kako kreirati Primaoca plaćanja pogledajte u delu **Devizno poslovanjo – Priomaoci plaćanja**) i tek onda kreirate nalog. Slično kao i kod dinarskih plaćanja, primaoca plaćanja možete sačuvati i nakon uspešnog slanja naloga na realizaciju.

Ako kupujete devize od Banke, odaberite opciju *Plaćanje iz kupovine deviza* i odgovarajući račun (u slučaju da imate više računa za ovu namenu).

Ukoliko imate svojih deviza na deviznom računu birate opciju **Plaćanje s***a deviznog računa*.

Obavezni podaci u nalogu su: iznos i valuta plaćanja, podaci o korisniku i njegovoj banci, podaci za statistiku, opcija troškova (savetujemo da uvek koristite opciju za deljenje troškova

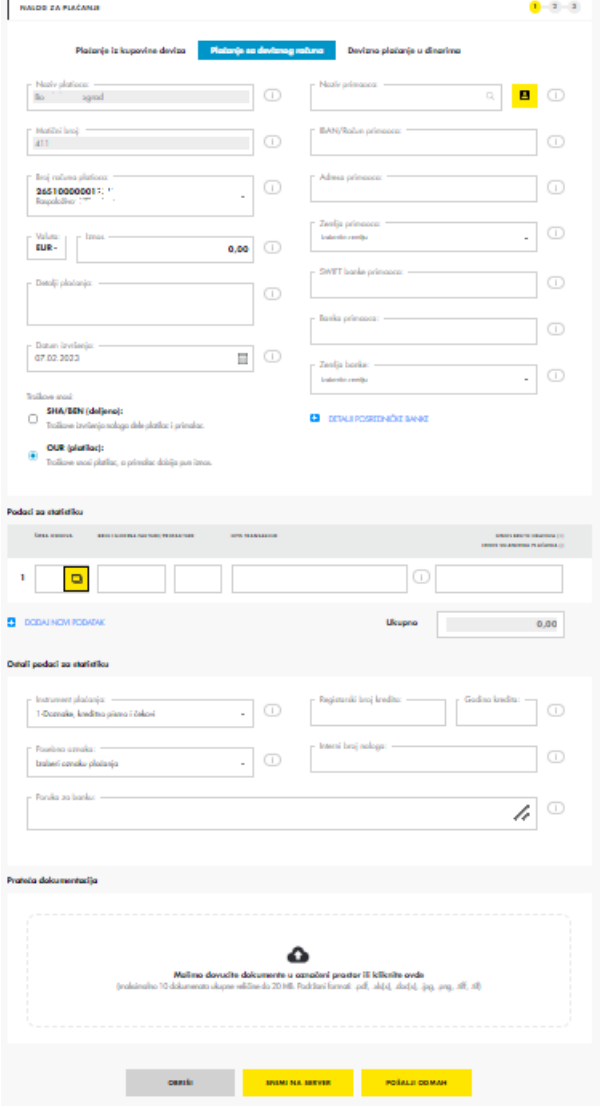

SHA/BEN, ali je moguće i da samostalno platite sve troškove odabirom OUR) i mesto.

Dodatne redove statistike možete da dodate klikom na "+ DODAJ NOVI PODATAK", u okviru sekcije Podaci za statistiku. Interni broj naloga je broj koji predstavlja vašu internu oznaku i ne predstavlja obavezan element naloga.

Osim popunjavanja elemenata naloga, moguće je da uz sam nalog priložite i prateću dokumentaciju.

Ukoliko pokušate da pošaljete nalog koji nije popunjen sa obaveznim podacima ili nije potpisan, sistem će Vas upozoriti postavljajući poruku iznad naloga.

Nakon popunjavanja svih neophodnoh polja, moguće su sledeće opcije:

- **Snimi na server** znači da će nalog biti pripremljen i snimljen na serveru, dostupan i vidljiv svima koji imaju pristup i odgovarajuće privilegije po računu. Tako snimljeni nalog možete videti na istom ekranu, u okviru opcije Spisak naloga. Napomena: Ovako snimljen nalog je samo pripremljen, nije poslat u banku na realizaciju. Za slanje naloga na realizaciju, potrebno je isti dodati u paket, koji će se potom potpisati i poslati.
- **Pošalji odmah** znači da nakon kreiranja naloga, nalog odmah potpisujete i šaljete u banku. Ova opcija podrazumeva da imate pravo pojedinačnog potpisa po računu. Sam proces potpisivanja i slanja naloga za ovu opciju je identičan kao kod dinarskih plaćanja.

#### <span id="page-18-0"></span>*9.2. Devizno poslovanje – Nalog za plaćanje - Spisak naloga*

Kao i kod dinarskih plaćanja, i u okviru Deviznog poslovanja, kod opcije Nalog za plaćanje, ispod naloga za plaćanje se nalazi sekcija Spisak naloga. Ovde možete videti spisak pripremljenih deviznih naloga, koji su snimljeni na serveru.

Nalozi na serveru su dostupni svim korisnicima u vašoj firmi koji imaju odgovarajuće privilegije. Nalozi u okviru ove sekcije se mogu obeležavati pojedinačno, ili pak koristeći kvadratić sa leve strane u zaglavlju, kako bi se selektovali svi prikazani nalozi.

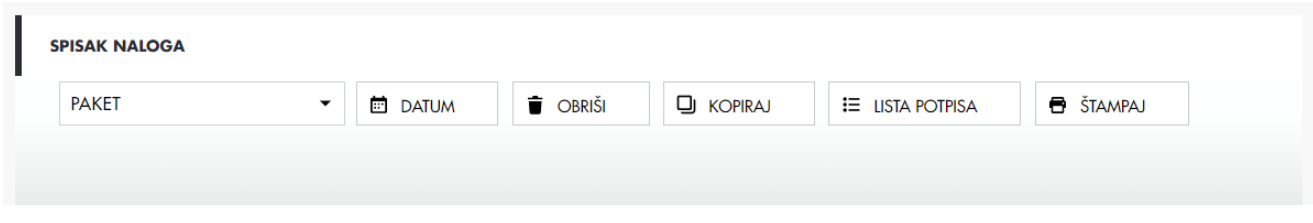

U okviru ove sekcije moguće su sledeće opcije:

**Paket**: pripremljene naloge možete potpisati i poslati tako što ćete od njih napraviti paket naloga. Ovde imate dve opcije – da od pripremljenih naloga napravite novi paket naloga ili pak da pripremljene naloge dodate u postojeći paket na serveru. Preporuka je da u paketu nemate snimljeno više od 500 naloga.

**Datum**: obeležite sve naloge kojima želite da promenite datum u tekući i kliknite na dugme "Datum". **Obriši**: obeležite sve naloge koje želite da obrišete i kliknite na dugme "Obriši".

**Lista potpisa**: za selektovane naloge ovde možete proveriti ko je kreirao i potpisao nalog.

**Štampaj**: pripremljene naloge možete odštampati.

Naloge snimljene na serveru je moguće menjati – klikom na sam nalog isti se vidi u okviru opcije Nalog za plaćanje, gde je moguće izmeniti sve unete elemente konkretnog naloga. Pored elemenata naloga, za devizne naloge snimljene na serveru moguće su izmene i priložene dokumentacije, dodavanje novih dokumenata ili brisanje postojećih.

#### <span id="page-19-0"></span>*9.3. Devizno poslovanje – Pregled poslatih naloga*

Prikaz naloga koje ste poslali u banku na izvršenje, a koji još uvek nisu izvršeni vide se u delu *NALOZI U REALIZACIJI*. Ukoliko želite i ukoliko je još uvek moguće, nalozi se mogu stornirati tako što ćete obeležiti nalog sa leve strane (možete selektovati sve naloge odjednom ukoliko kliknete na obeleženu opciju) i kliknuti na taster Storno (obeleženo na slici) i slediti dalje instrukcije.

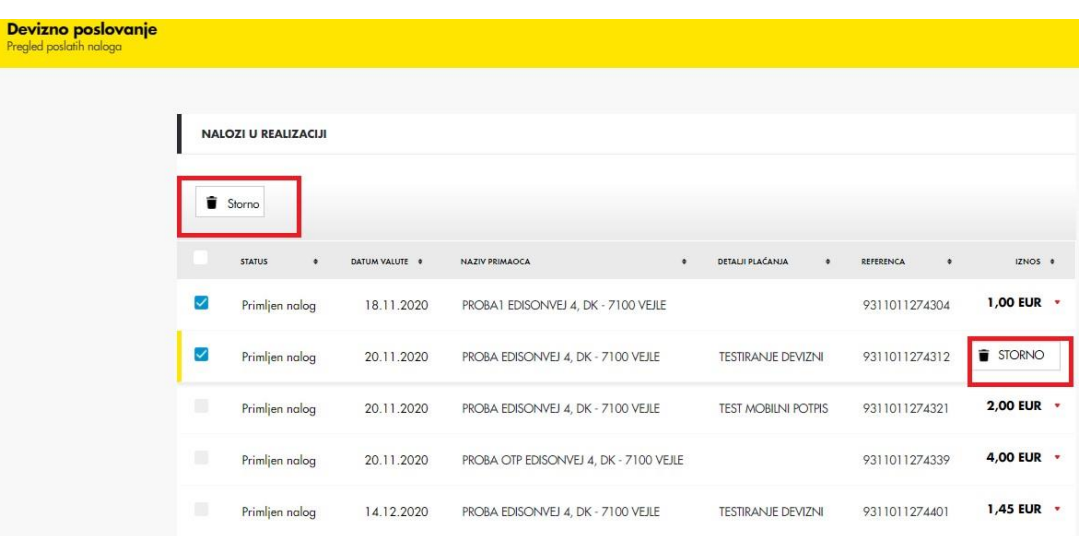

Prikaz svih naloga koje ste poslali na izvršenje nalaze se u sekciji *IZVEŠTAJ*. Pretragu možete raditi po datumu, računu sa kod ste izvršili plaćanje, kao i po statusu naloga: svi, realizovani, odbijeni (pre ili po prijemu u banku) i u obradi. Klikom na konkretan nalog, otvara se dodatni prozor sa detaljima transakcije. Prelaskom miša preko naloga iz liste pojavljuju se opcije **Ponovi**, pomoću koje možete ponoviti plaćanje, kao i **Potvrda,** čijim odabirom možete preuzeti potvrdu o nalogu.

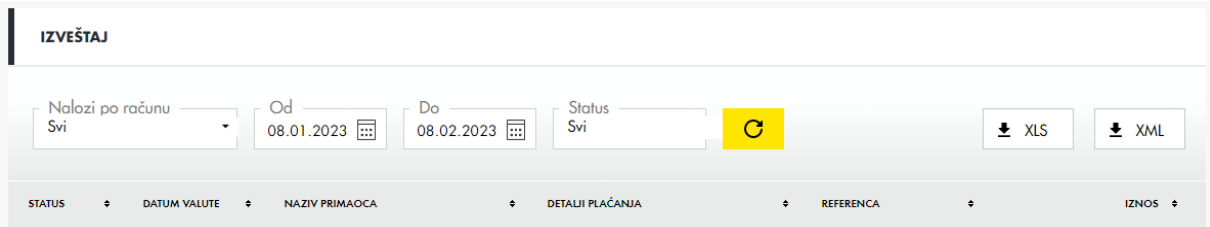

#### <span id="page-20-0"></span>*9.4. Devizno poslovanje – Priomaoci plaćanja*

Na ovom prozoru možete sačuvati detalje o korisnicima plaćanja, kako ne biste morali svaki put da unosite ponovo podatke. Izaberite opciju Novi korisnik i unesite podatke.

Podaci o posredničkoj banci nisu obavezni.

#### <span id="page-20-1"></span>*9.5. Devizno poslovanje – Devizni prilivi*

Ova opcija omogućava da se rasporedi (opravda) priliv iz inostranstva. Priliv koji ima crvenu oznaku (kvadratić crvene boje) čeka raspoređivanje, odnosno čeka da unesete šifru osnova. Kliknite na takav priliv, izaberite odgovarajuću šifru osnova, popunite ostale detalje ukoliko imate (broj fakture/ profakture, godina fakture/ profakture, broj kredita i godinu, specijalnu oznaku) i izaberite opciju **Izvrši**. Dodatne redove statistike možete da dodate klikom na "+ Dodaj novi podatak".

#### **DODAJ NOVI PODATAK**

Nakon knjiženja, priliv će biti na raspolaganju (proveriti stanje na deviznom računu). Obrađeni prilivi označeni su zelenim kvadratićem.

#### <span id="page-21-0"></span>*9.6. Devizno poslovanje – SWIFT poruke*

U ovom delu aplikacije imate pregled SWIFT poruka, koje možete preuzeti u pdf ili XML formatu i poslati Vašem inopartneru. Ukoliko želite da SWIFT poruke dobijate mejlom, obratite se najbližoj ekspozituri ili Vašem saradniku za poslovanje.

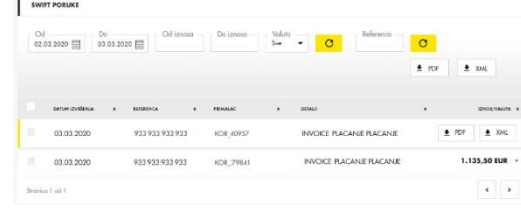

#### *9.7. Devizno poslovanje – pregled naknada*

U okviru ove opcije se nalazi Pregled plaćenih/ neplaćenih provizija i dinarske protivvrednosti za devizne naloge. Pretragu možete raditi po datumu ili po referenci naloga (možete je naći u izvodu ili SWIFT poruci - polje 20). Sumiran iznos je prikazan u desnom uglu, pored opcija za filtriranje.

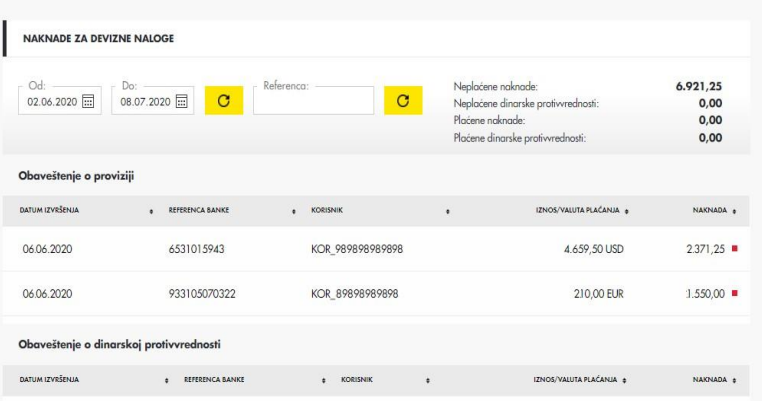

#### <span id="page-21-1"></span>**10.Paketi naloga**

Izborom stavke Paketi naloga iz glavnog menija, imate mogućnost pregleda paketa pripremljenih za slanje, koje možete potpisati i poslati na realizaciju, kao i mogućnost pregleda već poslatih paketa.

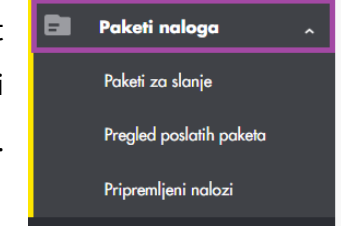

#### <span id="page-21-2"></span>*10.1. Paketi naloga – Paketi za slanje*

U okviru opcije Paketi za slanje vide se paketi koji su snimljeni na serveru.

Sam paket može biti napravljen kroz aplikaciju, snimanjem dinarskih i deviznih naloga na server, a potom njihovim ubacivanjem u paket. Alternativno, paket može biti i uvezen, više u nastavku, u opisu opcije *Uvoz paketa*.

Nad paketima naloga su moguće dodatne akcije:

*Uvoz paketa*: ova opcija vam omogućava da uradite uvoz paketa u xml ili txt formatu, ukoliko npr. iz svoje knjigovodstvene aplikacijie možete da izvezete paket

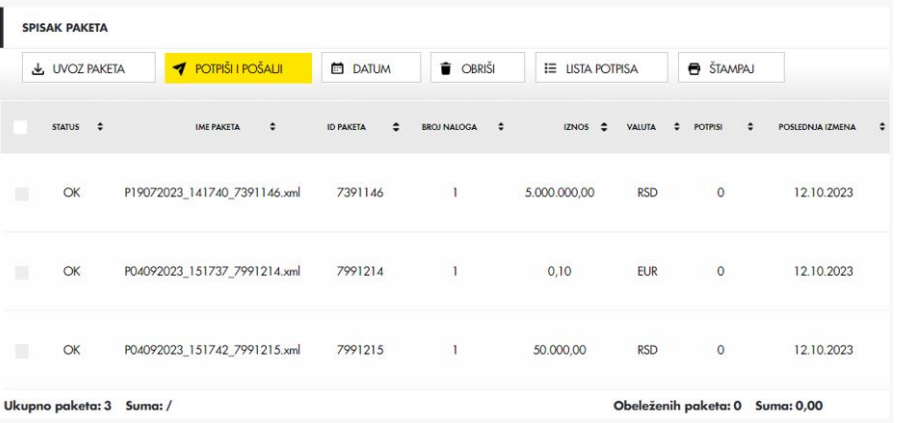

naloga. Kliknite na ovaj taster, pronadjite gde je fajl sačuvan kod Vas na računaru, izaberite ga i paket će biti uvezen u aplikaciju. Ime Fajla je naziv paketa i on ne može da sadrži nijedan karakter koji nije dozvoljen od strane Windows operativnog sistema (\, /, :,\*, ?, ", <, >, |). Paketi mogu sadržati i dinarske i devizne naloge. Preporuka je da u paketu nemate snimljeno više od 500 naloga.

Paket za uvoz treba da ima odgovarajući format (detaljan primer formata možete naći na stranici gde vršite prijavljivanje na sistem, u delu Dokumentacija, uputstva i pomoć):

```
<Client>
 <PaketZaSlanje>
  <Nalog ImeFajla="Nalog_1.XML">
     ... all data from single dinar or foreign PO
  </Nalog>
  <Nalog ImeFajla="Nalog_2.XML">>
     ... all data from single dinar or foreign PO
  </Nalog>
 ...
 </PaketZaSlanje>
</Client>
```
Rezultat uvoza paketa može biti sledeći:

- Ceo paket uspešno uvezen sa statusom OK (sve je ispravno),
- Ceo paket je uvezen, ali sa NOK nalozima,

- Paket je delimično uvozen jer su neki nalozi odbijeni zbog pogrešnog XML formata.

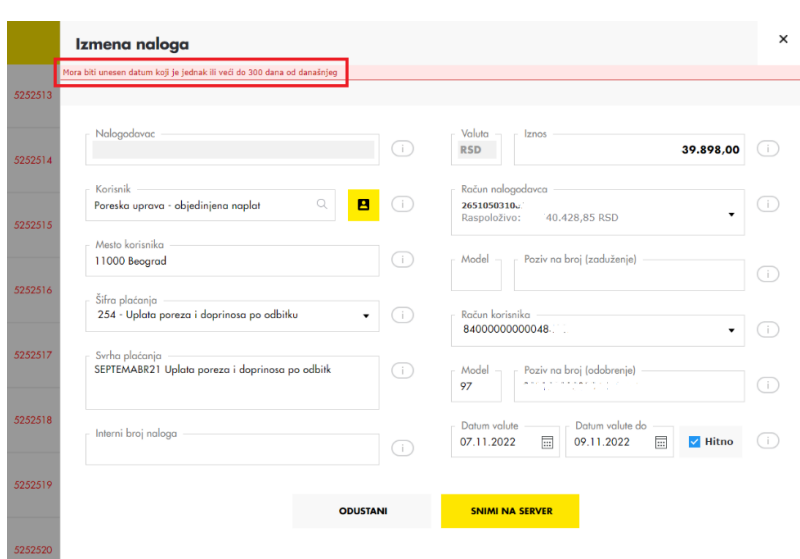

Nakon uvoza, paket će se pojaviti u pripremljenim paketima, sekcija Spisak paketa, i nad njim su moguće dalje akcije – npr. izmena datuma, potpisivanje, slanje,…

NOK nalog znači da je format naloga ispravan, ali da podaci nisu ispravni, npr. datum je iz prošlosti. Kada se klikne na konkretan paket, u sekciji niže će se pojaviti pregled naloga iz tog paketa. Klikom na pojedinačni nalog,

on se otvara i moguć je pregled, kao i izmene elemenata naloga. Da bi se izmene sačuvale potrebno je da kliknete Snimi na server. Ukoliko i tada postoji neka greška u samom nalogu, sistem će prikazati o kojoj greški se konkretno radi.

*Potpiši I Pošalji*: Nakon pripreme, paket je neophodno potpisati i poslati. Potpisivanje I slanje paketa se radi tako što obeležite paket (u jednom trenutku je moguće potpisati samo jedan paket) i izaberete opciju Potpiši I Pošalji. Pojaviće se ekran *Potvrda izvršenja* sa osnovnim podacima o paketu. Ukoliko ste sigurni da želite da potpišete I pošaljete paket, kliknite na dugme *Potvrdjujem*, nakon čega se pojavljuje ekran *Potvrda jednokratnom lozinkom*, sa QR kodom. Prikazani QR kod je potrebno skenirati koristeći mobilnu aplikaciju Moja mBanka biznis.

 $\log$  vreme:  $01:52$ Molimo Vas da prikazani QR kod skenirate koristeč mobilnu aplikaciju. U biznis delu mobilne aplikacije .<br>Moia mBanka, u ulogovanom ili neulogovanom delu. voja modama, v osnovanom m motogoma kanada.<br>Irak općiju Token, a potom kliknite na Kreiraj lozinku.<br>Irak keniranjem QR koda. Dobijenu jednokratnu lozinku.<br>Irakit u polje ispad QR koda, radi kompletiranja. om kliknite na Kreiraj lozinku rocesa plačanic POTVRDI **OTKAŽI** 

Potvrda jednokratnom lozinkom

U mobilnoj aplikaciji, u ulogovanom ili neulogovanom delu, birate opciju Token, a potom kliknite na *Kreiraj lozinku skeniranjem QR koda*. Nakon što unesete PIN ili potvrdite vaš identitet korišćenjem biometrije (otisak prsta ili prepoznavanje lica), na ekranu mobilne aplikacije ćete dobiti jednokratnu lozinku za plaćanje. Potrebno je da ovu lozinku unesete u polje ispod QR koda, i da kliknete na Potvrdi. Ukoliko je uneta lozinka ispravna, Vaš paket će biti uspešno potpisan I poslat, tj. broj potpisa za konkretan paket sa desne strane će se povećati za 1. Ukoliko u firmi imate kolektivno potpisanje, pre slanja paketa će biti potrebno da i drugi potpisnik uradi potpisivanje paketa na isti način.

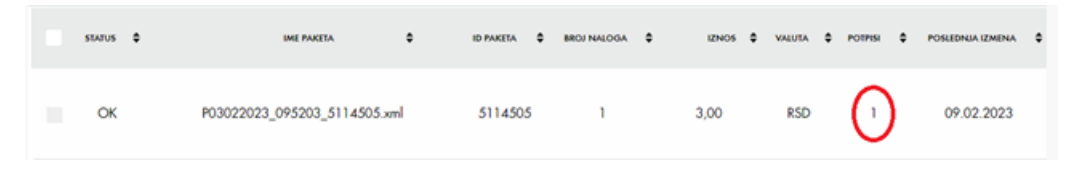

*Datum*: obeležite sve pakete kojima želite da promenite datum u tekući, i to za svaki nalog iz paketa i kliknite na taster Datum.

*Obriši*: obeležite sve pakete koje želite da obrišete i kliknite na taster Obriši.

*Lista potpisa*: ovde uvek možete proveriti ko je kreirao i potpisao paket.

*Štampaj:* preko ove opcije možete odštampati pakete naloga snimljene na serveru.

Klikom na bilo koji paket u listi *Spisak paketa*, u sekciji *Detalji paketa* će se prikazati svi nalozi iz tog paketa i njihovi detalji. Naloge možete selektovati pojedinačno ili zbirno (ili koristeći kvadratić sa leve strane u zaglavlju selektovaćete sve naloge na stranici), a potom ih obrisati ili izbaciti iz paketa. Kada izbacite nalog iz paketa, on će biti smešten među nalozima snimljenim na serveru, dinarskim ili deviznim, u zavisnosti o kom nalogu je reč.

Klikom na nalog koji se nalazi u okviru paketa, otvara se forma naloga preko koje je moguće da menjate elemente naloga.

#### <span id="page-24-0"></span>*10.2. Paketi naloga – Pregled poslatih paketa*

U okviru ove opcije možete videti prikaz paketa koje ste poslali u banku na realizaciju. Pretragu možete raditi po datumu i po nazivu paketa, a takodje možete pregledati sve ili samo svoje pakete.

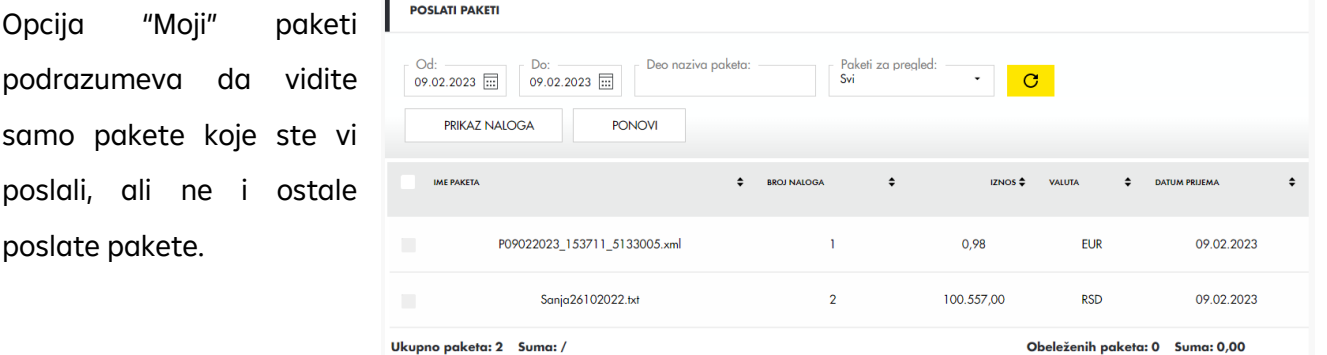

Kada štiklirate paket, jedan ili više, i izaberite opciju *Prikaz naloga*, u prozoru Obradjeni nalozi ćete imati detaljan prikaz svakog naloga i rezultat slanja tog naloga iz paketa.

Klikom na sam nalog, otvoriće se forma preko koje možete videti sve elemente naloga.

Kada štiklirate paket i izaberite opciju *Ponovi*, izabrani paket naloga će biti kopiran, odnosno od njega će biti napravljen novi paket na serveru. Taj novi paket se može naći u okviru sekcije Paketi za slanje – Spisak paketa. Pošto ga pronadjete nastaviti dalji rad sa njim.

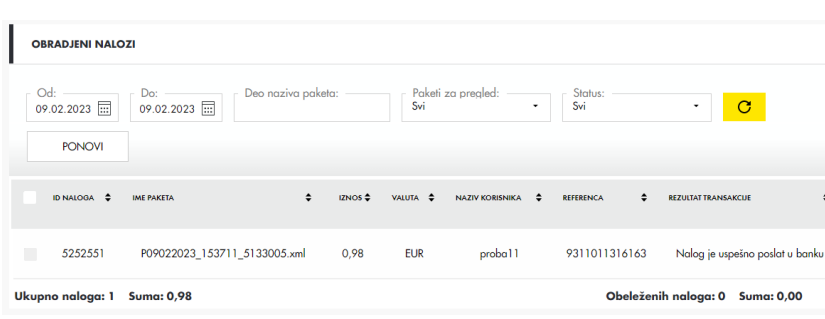

U sekciji Obradjeni nalozi je takodje moguća pretraga, i to po datumu, delu naziva paketa, statusu. Prikazane naloge možete ponoviti tako što ćete ih štiklirati i izabrati opciju *Ponovi*. Sistem će

prikazati poruku da je snimanje ponovljenih naloga završeno, ti nalozi će biti snimljeni na serveru, tako da dalje možete da radite na njima.

#### <span id="page-25-0"></span>*10.3. Paketi naloga – Pripremljeni nalozi*

Ukoliko želite da pregledate sve pojedinačne naloge koje ste pripremili odnosno, sve naloge koje ste snimili na server, potrebno je da odabere ovu opciju.

Pregled naloga kategorisan je na Dinarske I devizne naloge kako bi korišćenje aplikacije bilo intuitivnije I jednostavnije.

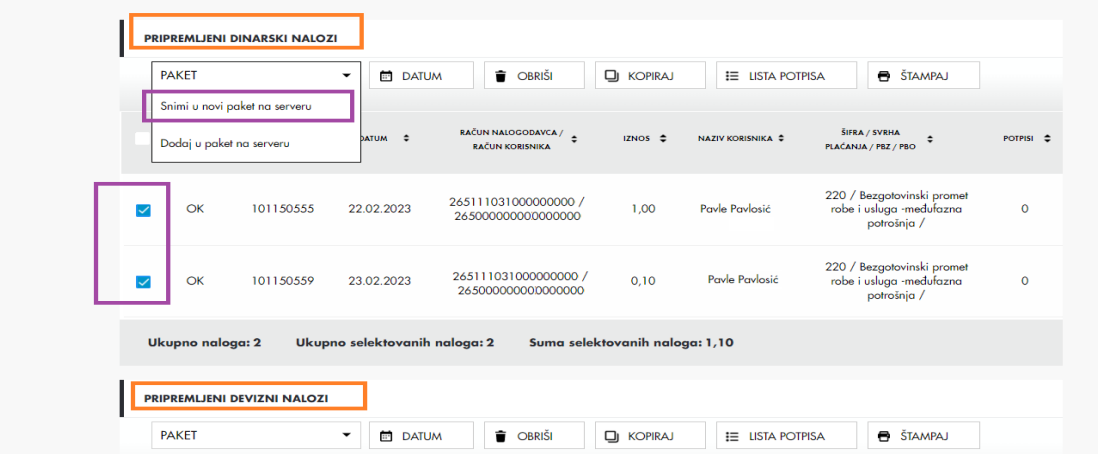

U svakom delu će biti prikazani nalozi (dinarki ili devizni) koje ste snimili na server.

Možete odabrati više naloga (obeležiti čekboks/kućicu ispred naloga) i iz padajućeg menija odabrati opciju da od odabranih naloga naravte paket. Tako napravljen paket naknadno možete potpisati I poslati iz opcije **Paketi za slanje** .

# <span id="page-26-0"></span>**11. Kreditni proizvodi**

Izborom stavke *Kreditni proizvodi* iz glavnog menija dobijate mogućnost uvida u stanje i detalje proizvoda kao krediti, akreditivi, garancije I proizvodi okvirne linije. Pristupanjem opciji, prikazani su kreditni proizvodi koje imate u korišćenju u banci.

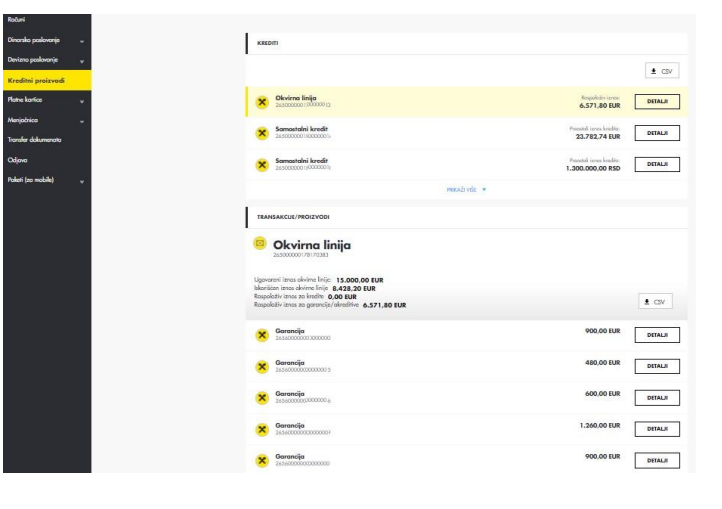

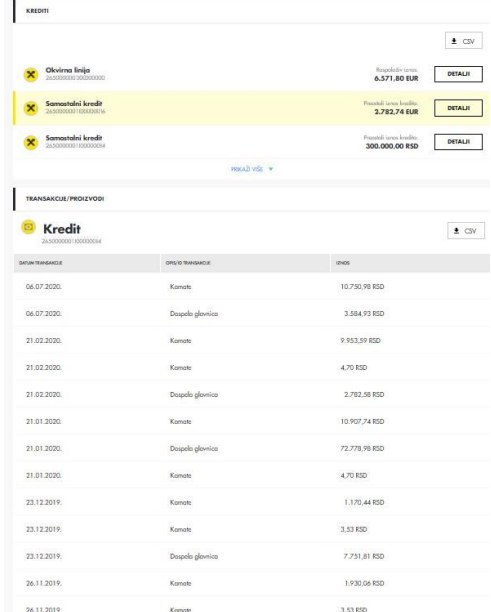

Kod svakog proizvoda, klikom na dugme Detalji, dobijaju

se informacije o datum ugovaranja, datum dospeća, iznosu kreditnog proizvoda, i ostali detalji.

# <span id="page-26-1"></span>**12.Platne kartice**

Podatke o platnim karticama i računima za koje su kartice vezane možete pronaći u sekciji Platne kartice.

Izborom *Stanje i potrošnja* možete videti osnovne informacije o karticama, račune za koje su kartice vezane, potrošnju po karticama.

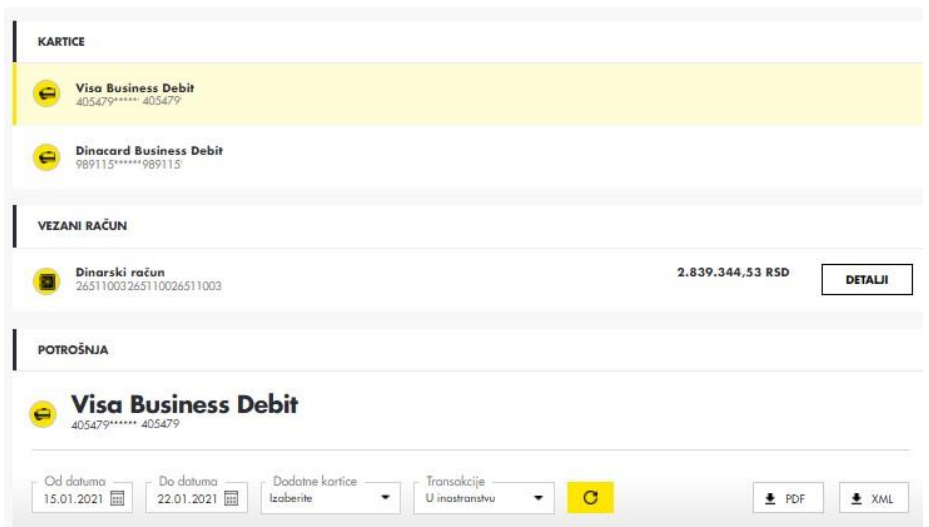

U okviru sekcije Potrošnja moguć je pregled potrošnje po karticama. Pretragu možete raditi po datumu ili određenoj kartici, dok kod debitnih kartica možete raditi i po vrsti transakcije (u zemlji ili inostranstvu). Na istoj stranici se nalazi i prikaz dodatnih kartica i njihovih statusa. Ukoliko je kartica neuručena, u detaljima se može videti naziv ekspoziture u kojoj se može preuzeti.

Izborom opcije *Platne kartice - Promet i izvodi* vidi se prikaz spiska osnovnih kartica koje imate, ali i mogućnost pregled prometa i preuzimanja izvoda po računima za koje su kartice vezane.

U sekciji Promet po računima platnih kartica, pretragu možete raditi po datumu, iznosu, računu ili vrsti zaduženja (prethodno izaberite karticu u delu Kartice).

U delu Izvodi po računu moguć je pregled i preuzimanje izvoda prethodno izabrane kartice u okviru sekcije Kartice. Pretragu možete raditi po periodu ili po

tipu računa, ako su u pitanju debitne kartice. Preuzimanje izvoda je moguće u više formata: pdf, xml, txt.

# <span id="page-27-0"></span>**13. Potvrde**

Ukoliko u Meniju odabere opciju Potvrde, možete od banke zatražiti jednu od sledećih potvrda :

- **Potvrda o stanju na računu**
- **Potvrda o prometu po računu**
- **Potvrda o izvršenom nalogu**

Jednostavnim odabirom nekog od tabova, otvoriće se forma za popunjavnje zahteva za odabrani tip potvrde.

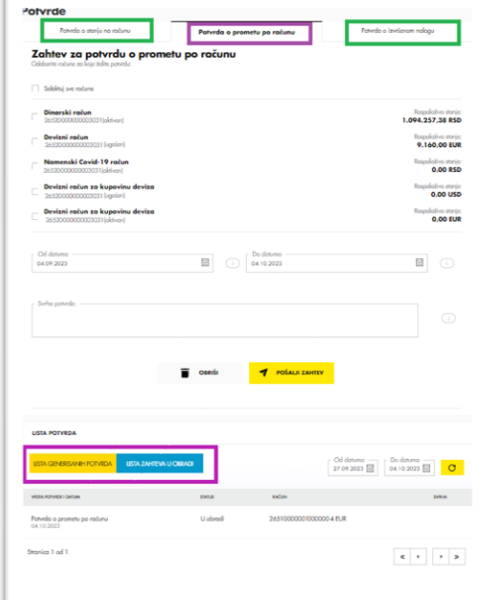

Ispod zahteva, nalazi se polje Lista potvrda u kome možete proveriti da li je potvrda urađena (ukoliko je vidite u delu Lista generisanih potvrda) ili je još u izradi (ako je vidite u Lista zahteva u obradi).

Potvrde se tarifiraju po zvaničnom cenovniku banke koji možete pronaći na sajtu.

#### <span id="page-28-0"></span>*13.1. Potvrda o stanju na računu*

Potvrda o stanju na računu izdaje za odabrani račun I za odabrani dan. Nakon što selektujete jedan ili više računa za koji želite da Vam se izda potvrda, potrebno ja izabere datum u kalendaru. Nako što se potvrda generiše, možete je preuzeti klikom na dugme Preuzmi.

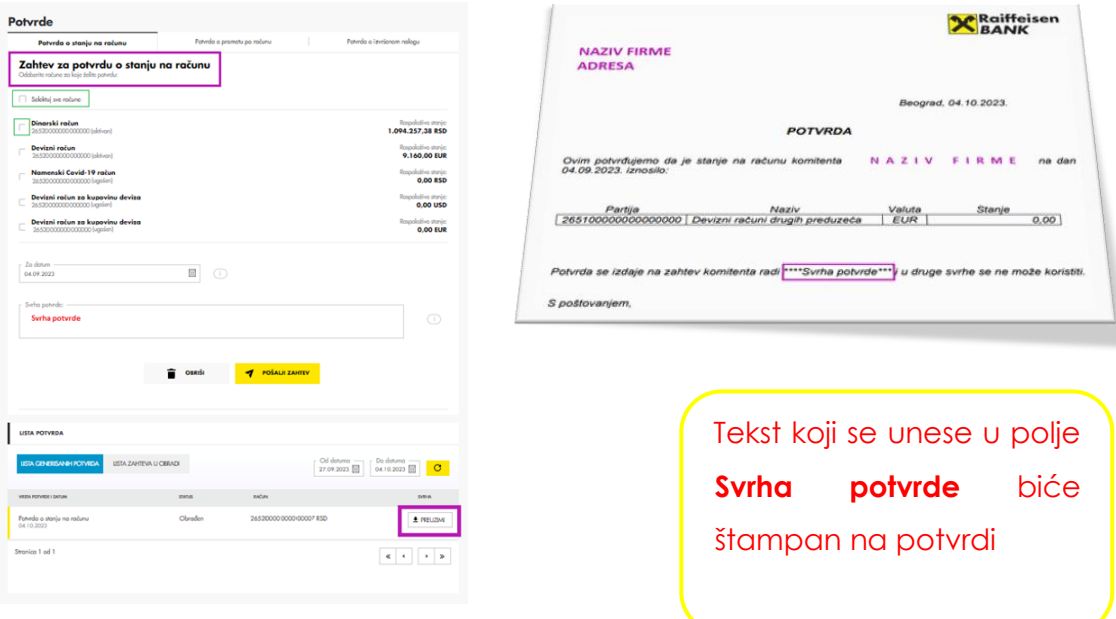

#### <span id="page-29-0"></span>*13.2. Potvrda o prometu po računu*

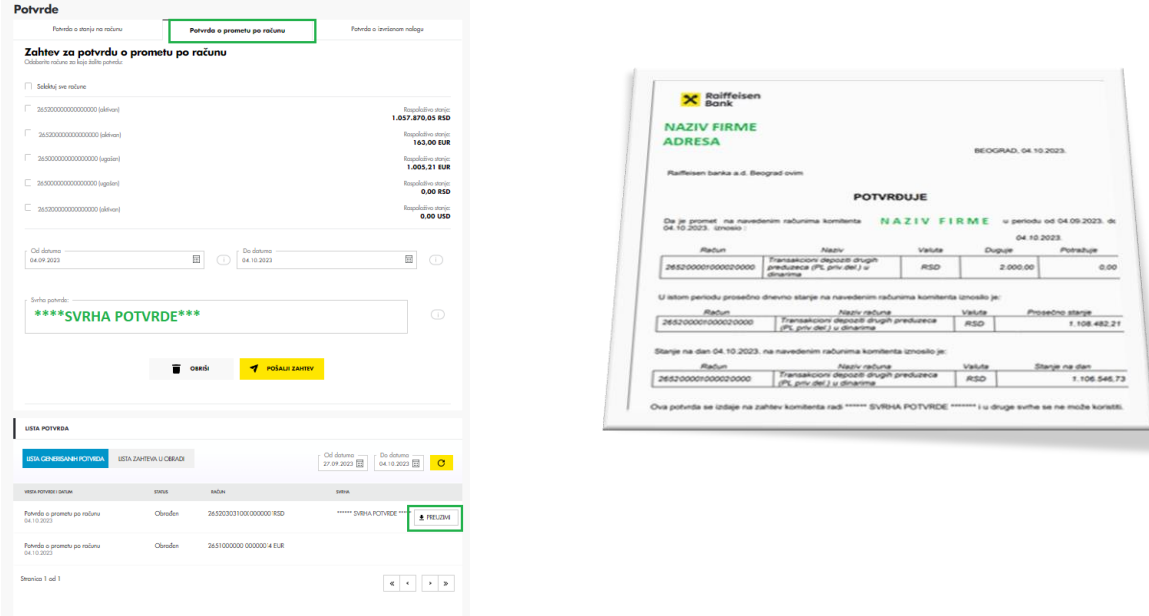

Ova potvrda izdaje se za odredjeni period koji možete odabrati ispod spiska računa.

#### <span id="page-29-1"></span>*13.3. Potvrda o izvršenom nalogu*

Kako biste podneli zahtev za ovu potvru, potrebno je da odaberete račun I datumski okvir u kome je ste izvršili plaćanje. Nakon što se prikaže spisak svih naloga koji ispunjavaju zadate kriterijume naloge možete pretraživati po :

- Nazivu primaoca
- Računu primaoca
- Pozivu na broj odobrenja
- Iznosu
- Svrsi plaćanja

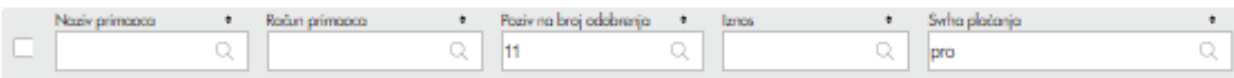

Možete selektovati jedan ili više naloga za koje želite da se izda potvrda.

Ukoliko se odabere više naloga, potvrda za sve odabrane naloge će biti na jednom dokumentu.

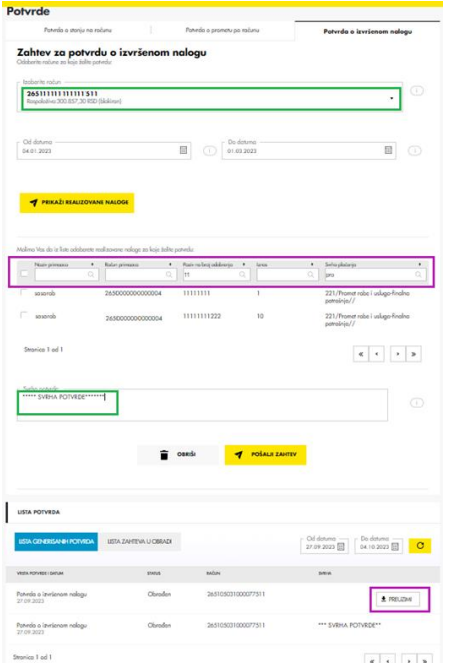

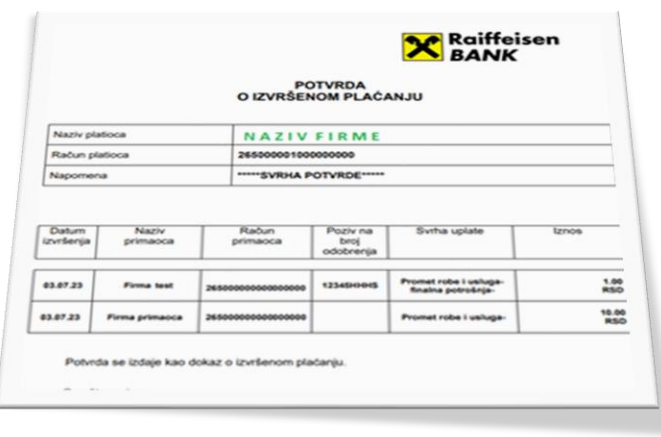

# <span id="page-30-0"></span>**14. Menjačnica**

Odabirom opcije Kupovina/prodaja deviza prikazaće Vam se ekran na kome možete vrštiti razmenu valuta.

**Kupujem**: unesite iznos, valutu, devizni račun na koji želite da prebacite kupljene devizne i dinarski račun koji će biti zadužen za iznos dinarske protivvrednosti, a zatim izaberite taster Kurs. Ukoliko vam ponuđeni kurs odgovara, izaberite opciju Potvrdi.

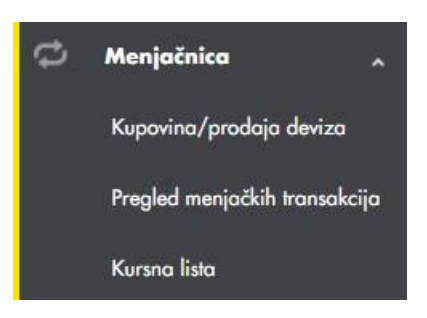

Nakon potvrde banka će automatski zadužiti izabrani dinarski račun i odobriti odgovarajući devizni račun. Dinarski račun će biti zadužen jednostrukim potpisom, bez obzira na način potpisivanja definisan po dinarskom računu.

**Prodajem**: unesite iznos, valutu, devizni račun koji će biti zadužen za uneti iznos i dinarski račun na koji će biti proknjižena dinarska protivvrednost, a zatim izaberite taster Kurs.

Ukoliko vam ponuđeni kurs odgovara, izaberite opciju Potvrdi. Nakon potvrde banka će automatski zadužiti izabrani devizni račun i odobriti odgovarajući dinarski račun. Devizni račun će biti zadužen jednostrukim potpisom, bez obzira na način potpisivanja definisan po deviznom računu.

**Kursna lista**: Prikaz aktuelne i starijih kursnih listi.

**Pregled menjačkih transakcija:** Ovde možete pregledati sve transakcije prodaje deviza.

#### <span id="page-31-0"></span>**15. Transfer dokumenata**

Opcija transfer dokumenata služi za slanje banci fajlova u odgovarajućem formatu.

Dokumenta možete poslati kao prilog (attachment) ili poslati zahtev tekstualno, kroz kreiran šablon.

Ukoliko šaljete dokument kao prilog potrebno je da iz liste Tip dokumenta odaberete jednu od opcija, a

zatim klikom na dugme **b** koje se nalazi pored

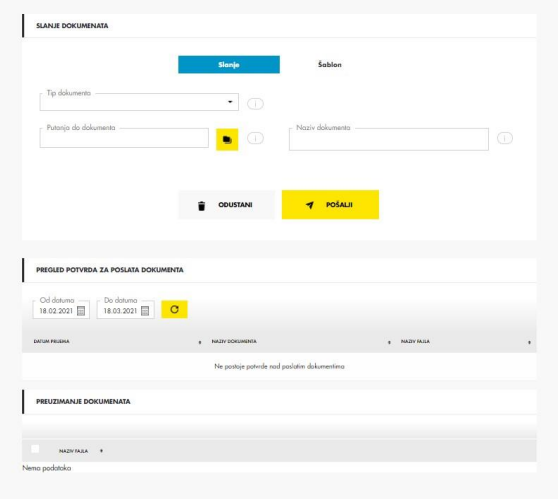

polja *Putanja do dokumenta* odaberete putanju na kojoj se dokument nalazi na Vašem računaru.